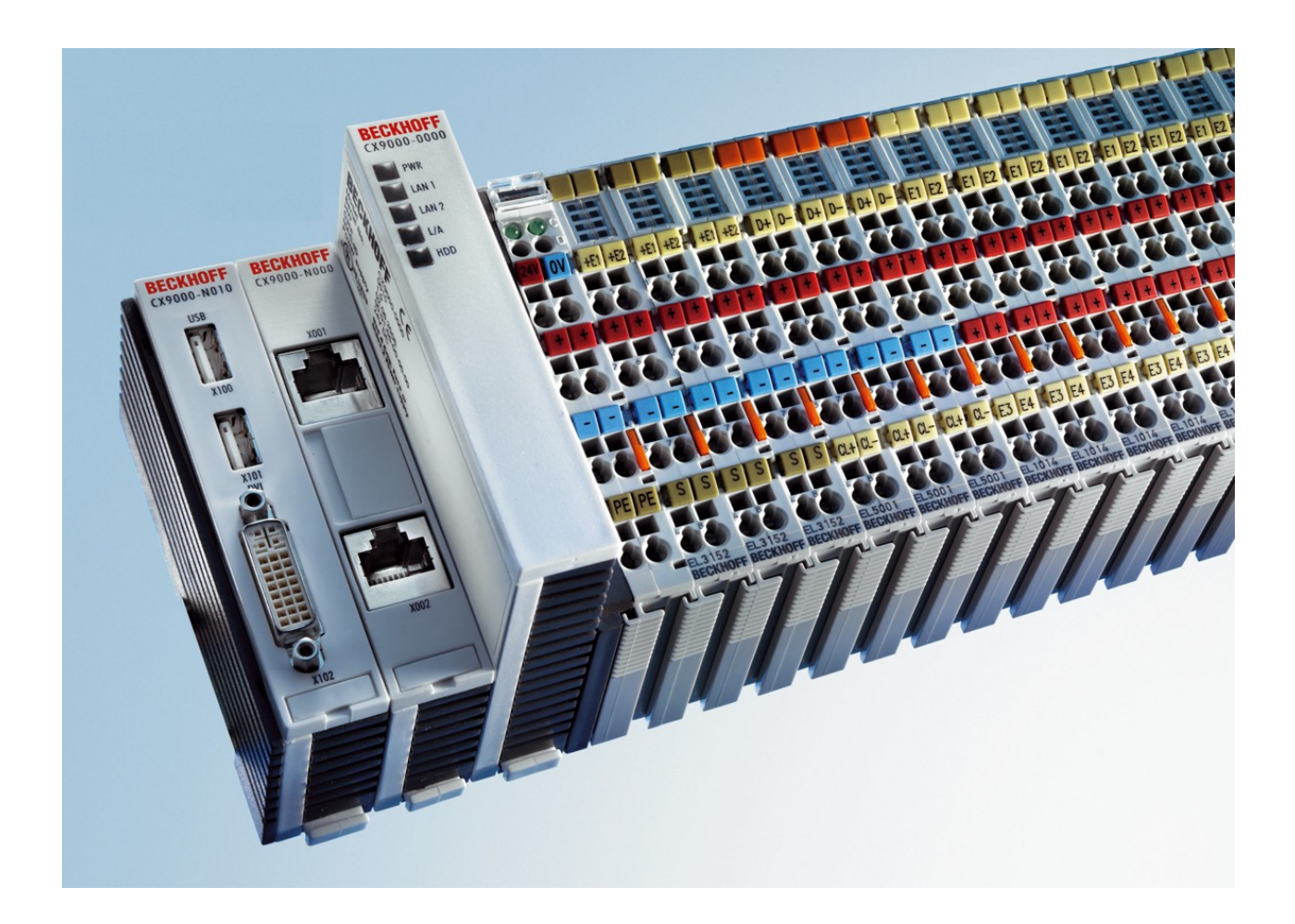

**Hardware Dokumentation**

# **CX9000 / CX9010**

**Embedded PC**

**2.6 Version: 10.07.2015 Datum:**

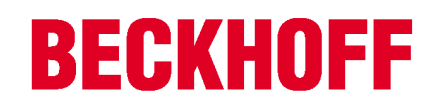

# Inhaltsverzeichnis

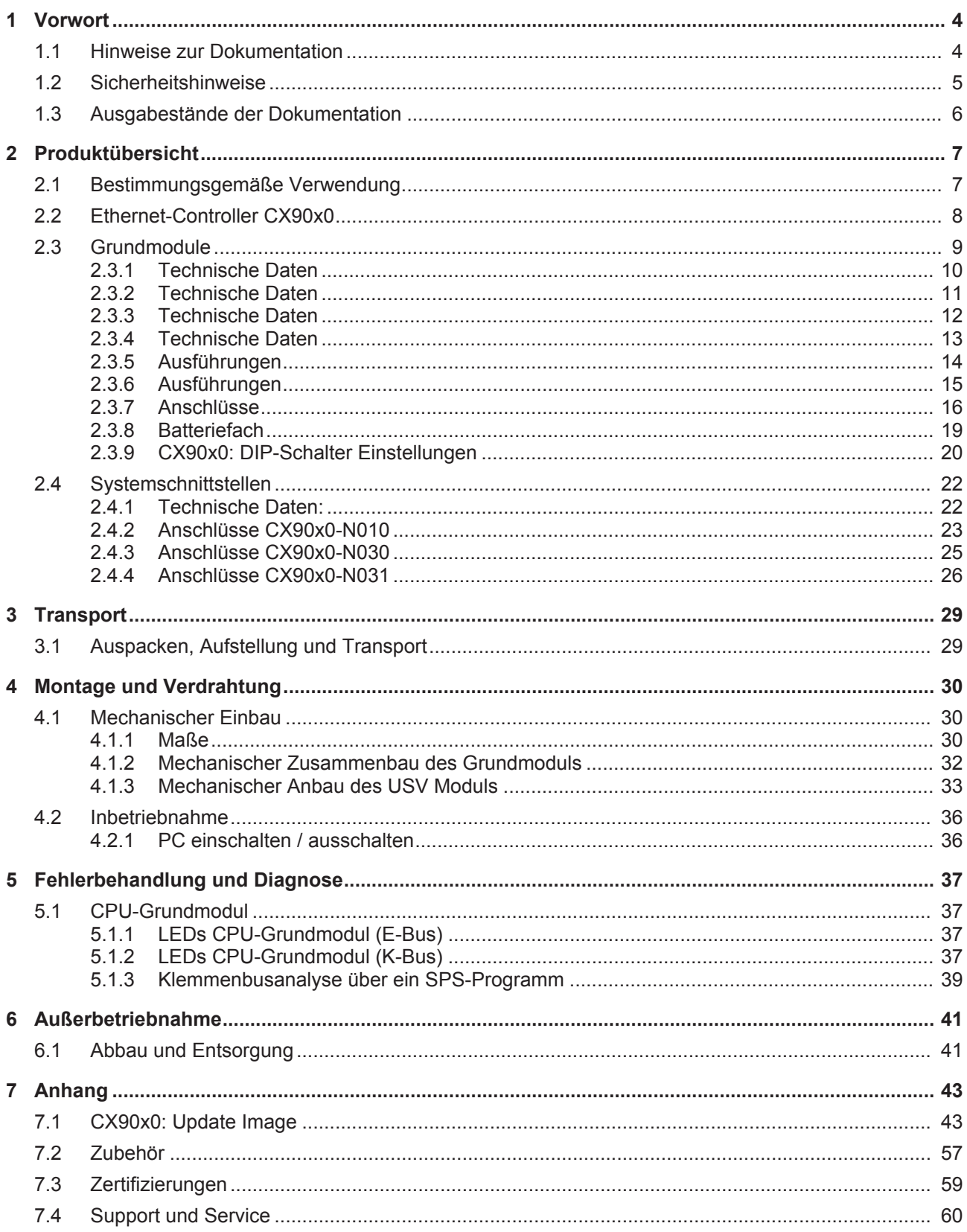

# **1 Vorwort**

# **1.1 Hinweise zur Dokumentation**

Diese Beschreibung wendet sich ausschließlich an ausgebildetes Fachpersonal der Steuerungs- und Automatisierungstechnik, das mit den geltenden nationalen Normen vertraut ist. Zur Installation und Inbetriebnahme der Komponenten ist die Beachtung der nachfolgenden Hinweise und Erklärungen unbedingt notwendig.

Das Fachpersonal hat sicherzustellen, dass die Anwendung bzw. der Einsatz der beschriebenen Produkte alle Sicherheitsanforderungen, einschließlich sämtlicher anwendbaren Gesetze, Vorschriften, Bestimmungen und Normen erfüllt.

## **Disclaimer**

Diese Dokumentation wurde sorgfältig erstellt. Die beschriebenen Produkte werden jedoch ständig weiter entwickelt.

Deshalb ist die Dokumentation nicht in jedem Fall vollständig auf die Übereinstimmung mit den beschriebenen Leistungsdaten, Normen oder sonstigen Merkmalen geprüft.

Falls sie technische oder redaktionelle Fehler enthält, behalten wir uns das Recht vor, Änderungen jederzeit und ohne Ankündigung vorzunehmen.

Aus den Angaben, Abbildungen und Beschreibungen in dieser Dokumentation können keine Ansprüche auf Änderung bereits gelieferter Produkte geltend gemacht werden.

## **Marken**

Beckhoff® , TwinCAT® , EtherCAT® , Safety over EtherCAT® , TwinSAFE® , XFC® und XTS® sind eingetragene und lizenzierte Marken der Beckhoff Automation GmbH.

Die Verwendung anderer in dieser Dokumentation enthaltenen Marken oder Kennzeichen durch Dritte kann zu einer Verletzung von Rechten der Inhaber der entsprechenden Bezeichnungen führen.

## **Patente**

Die EtherCAT Technologie ist patentrechtlich geschützt, insbesondere durch folgende Anmeldungen und Patente:

EP1590927, EP1789857, DE102004044764, DE102007017835

mit den entsprechenden Anmeldungen und Eintragungen in verschiedenen anderen Ländern.

Die TwinCAT Technologie ist patentrechtlich geschützt, insbesondere durch folgende Anmeldungen und Patente:

EP0851348, US6167425 mit den entsprechenden Anmeldungen und Eintragungen in verschiedenen anderen Ländern.

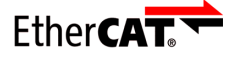

EtherCAT® ist eine eingetragene Marke und patentierte Technologie lizensiert durch die Beckhoff Automation GmbH, Deutschland

# **Copyright**

© Beckhoff Automation GmbH & Co. KG, Deutschland.

Weitergabe sowie Vervielfältigung dieses Dokuments, Verwertung und Mitteilung seines Inhalts sind verboten, soweit nicht ausdrücklich gestattet.

Zuwiderhandlungen verpflichten zu Schadenersatz. Alle Rechte für den Fall der Patent-, Gebrauchsmusteroder Geschmacksmustereintragung vorbehalten.

# **1.2 Sicherheitshinweise**

# **Sicherheitsbestimmungen**

Beachten Sie die folgenden Sicherheitshinweise und Erklärungen! Produktspezifische Sicherheitshinweise finden Sie auf den folgenden Seiten oder in den Bereichen Montage, Verdrahtung, Inbetriebnahme usw.

## **Haftungsausschluss**

Die gesamten Komponenten werden je nach Anwendungsbestimmungen in bestimmten Hard- und Software-Konfigurationen ausgeliefert. Änderungen der Hard- oder Software-Konfiguration, die über die dokumentierten Möglichkeiten hinausgehen, sind unzulässig und bewirken den Haftungsausschluss der Beckhoff Automation GmbH & Co. KG.

## **Qualifikation des Personals**

Diese Beschreibung wendet sich ausschließlich an ausgebildetes Fachpersonal der Steuerungs-, Automatisierungs- und Antriebstechnik, das mit den geltenden Normen vertraut ist.

## **Erklärung der Symbole**

In der vorliegenden Dokumentation werden die folgenden Symbole mit einem nebenstehenden Sicherheitshinweis oder Hinweistext verwendet. Die Sicherheitshinweise sind aufmerksam zu lesen und unbedingt zu befolgen!

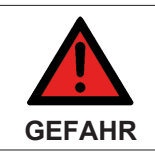

#### **Akute Verletzungsgefahr!**

Wenn der Sicherheitshinweis neben diesem Symbol nicht beachtet wird, besteht unmittelbare Gefahr für Leben und Gesundheit von Personen!

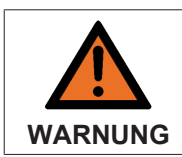

#### **Verletzungsgefahr!**

Wenn der Sicherheitshinweis neben diesem Symbol nicht beachtet wird, besteht Gefahr für Leben und Gesundheit von Personen!

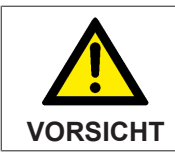

#### **Schädigung von Personen!**

Wenn der Sicherheitshinweis neben diesem Symbol nicht beachtet wird, können Personen geschädigt werden!

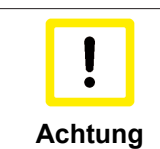

#### **Schädigung von Umwelt oder Geräten**

Wenn der Hinweis neben diesem Symbol nicht beachtet wird, können Umwelt oder Geräte geschädigt werden.

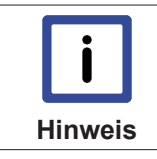

#### **Tipp oder Fingerzeig**

Dieses Symbol kennzeichnet Informationen, die zum besseren Verständnis beitragen.

# **1.3 Ausgabestände der Dokumentation**

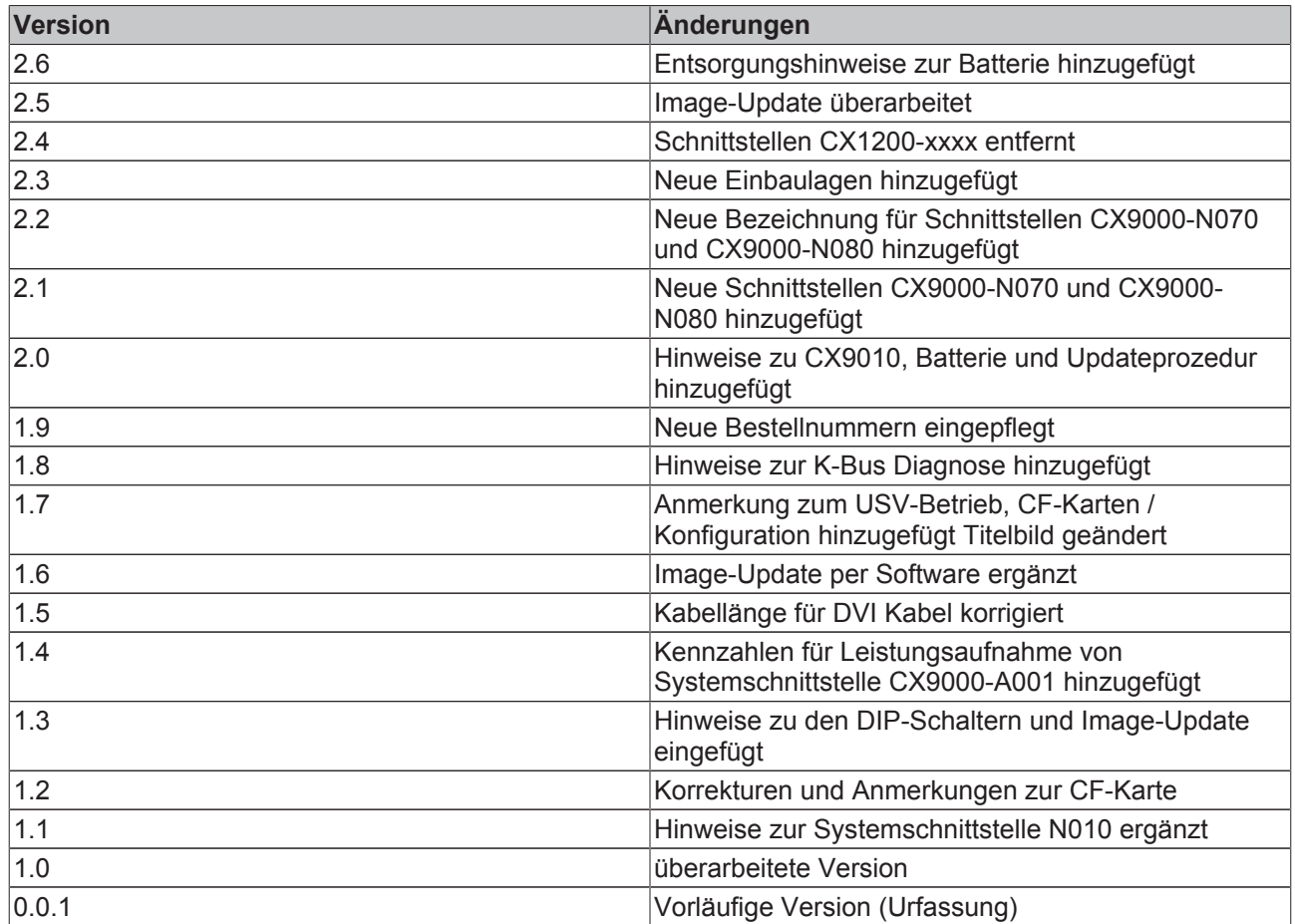

# **2 Produktübersicht**

# **2.1 Bestimmungsgemäße Verwendung**

Die Geräteserie CX90x0 ist ein modulares Steuerungssystem, das für die Montage auf einer Hutschiene vorgesehen ist. Die System ist skalierbar, so dass je nach Aufgabenstellung, die benötigten Module zusammengesteckt und in den Schaltschrank oder Klemmenkasten eingebaut werden.

## **Abschalten des PCs nur nach Beendigung der Software**

Bevor der Embedded-PC abgeschaltet werden darf muss die laufende Software regulär beendet werden, andernfalls können Daten auf der Festplatte verloren gehen. Lesen Sie dazu den Abschnitt "Ausschalten [} 36]".

Wenn der PC nicht für Steuerungszwecke eingesetzt wird, beispielsweise während der Funktionsprüfung, müssen zuerst alle Anlagenteile abgeschaltet und danach der Embedded-PC von der Anlage abgekoppelt werden. Die Abkopplung geschieht durch Abziehen der ersten Klemme hinter dem Grundmodul und Abziehen der Stecker der Feldbusanschlüsse.

Abgeschaltete Anlagenteile müssen gegen Wiedereinschalten gesichert werden.

Das Netzteil des Embedded-PCs wird mit einer Spannung von 24 V DC versorgt.

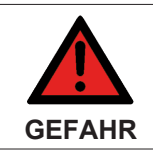

#### **Teile unter Spannung**

Keine Teile unter Spannung austauschen! Beim Ein- und Ausbau von Komponenten muss die Versorgungsspannung abgeschaltet werden.

## **Softwarekenntnisse**

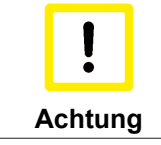

#### **Fehlfunktionen der Anlage**

Erforderliche Softwarekenntnisse! Jeder Benutzer muss alle für ihn erreichbaren Funktionen der auf dem PC installierten Software kennen.

# **2.2 Ethernet-Controller CX90x0**

Mit dem Embedded-PC CX90x0 präsentiert Beckhoff eine weitere Ergänzung der Embedded-Controller-Familie vom Typ CX. Der CX90x0 ist eine kompakte, leistungsfähige und dennoch preiswerte SPS und Motion-Control-Steuerung für die Hutschiene und positioniert sich in der Beckhoff-Steuerungswelt zwischen der Busklemmen-Controller-Serie BX und dem Embedded-PC vom Typ CX1000.

Hauptmerkmal dieses Geräts ist eine stromsparende, mit 266 MHz bzw. 533 MHz getaktete Intel® IXP420 CPU mit XScale®-Technologie, die das Betriebssystem Microsoft Windows CE ausführt. Somit steht ausreichend Rechenleistung zur Verfügung, um auch komplexe Automatisierungsaufgaben zu übernehmen. Für den Einsatz des CX90x0 sind keine externen Speichermedien erforderlich, das Gerät bootet das Betriebssystem aus dem internen Flash. Durch die niedrige Leistungsaufnahme wird im spezifizierten Betriebsbereich kein Lüfter benötigt. CX9000 kommt also ohne rotierende Bauteile aus. Der mechanische Aufbau des Gerätes ist – wie bei der CX-Serie üblich – modular gestaltet und kann in der Grundausstattung mit einer sehr kompakten Bauform von lediglich 58 x 100 x 91 mm aufwarten.

# **EtherCAT als schnelles I/O-System / K-Bus als alternatives I/O-System**

Den CX90x0 gibt es in zwei Varianten: mit K-Bus-Interface für den direkten Anschluss von Busklemmen sowie als E-Bus-Variante für den direkten Anschluss von EtherCAT-Klemmen. Als Schnittstellen stehen in der Grundaustattung zwei RJ-45-Buchsen zur Verfügung, die intern auf einen integrierten Switch führen. Das erleichtert die Verdrahtung mehrerer CX90x0 in einer Linientopologie; der Einsatz separater Switchhardware ist überflüssig. Die beiden von außen zugänglichen Ethernet-Ports sind unabhängig von der EtherCAT-Schnittstelle, die durch einen zweiten MAC (Media Access Controller) der CPU bedient wird.

## **Grundmodul und Schnittstellen**

Ab Werk können, je nach Bedarf, weitere Schnittstellen hinzugefügt werden: Falls eine Bildschirmdarstellung gewünscht ist, wird diese durch CX90x0-N001 – ein kombiniertes DVI/VGA + 2 x USB-2.0-Modul – realisiert. Die Kombination aus DVI und USB ermöglicht den Einsatz aller Beckhoff Control Panel mit DVI/USB-Schnittstelle; die Touchfunktionalität wird dabei über USB angeschlossen. Als weitere, optionale Schnittstellen können entweder zwei RS232- oder zwei RS422/RS485-Module konfiguriert werden, die als COM1 und COM2 zur Verfügung stehen. Alle seriellen Schnittstellen sind opto-entkoppelt. Massenspeicher, in Form einer Compact-Flash-Karte, kann mit Hilfe des Moduls CX90x0-A000 eingesetzt werden, dessen physikalische Speicherkapazitäten heute im Bereich mehrerer Gigabytes liegen können.

# **SPS, Motion Control und Visualisierung**

Die Programmierung des CX90x0 als Automatisierungsgerät erfolgt, wie bei allen Beckhoff-Steuerungen, mit TwinCAT; auf dem Gerät selbst befindet sich die Laufzeitumgebung für SPS und Motion Control. Als Programmierschnittstelle dient eine der beiden Ethernet-Schnittstellen.

## **Die Software**

Microsoft Windows CE ermöglicht die Erstellung vollgrafischer Benutzerprogramme, die dank des im CX90x0 integrierten Grafikchips auch höheren Ansprüchen genügen.

Der CX90x0 ist somit eine kompakte Ethernet-Steuerung, die in der Kombination mit EtherCAT-Klemmen kurze I/O-Zykluszeiten ermöglicht und mit Windows CE und TwinCAT eine leistungsfähige Softwareaustattung aufweist.

# **2.3 Grundmodule**

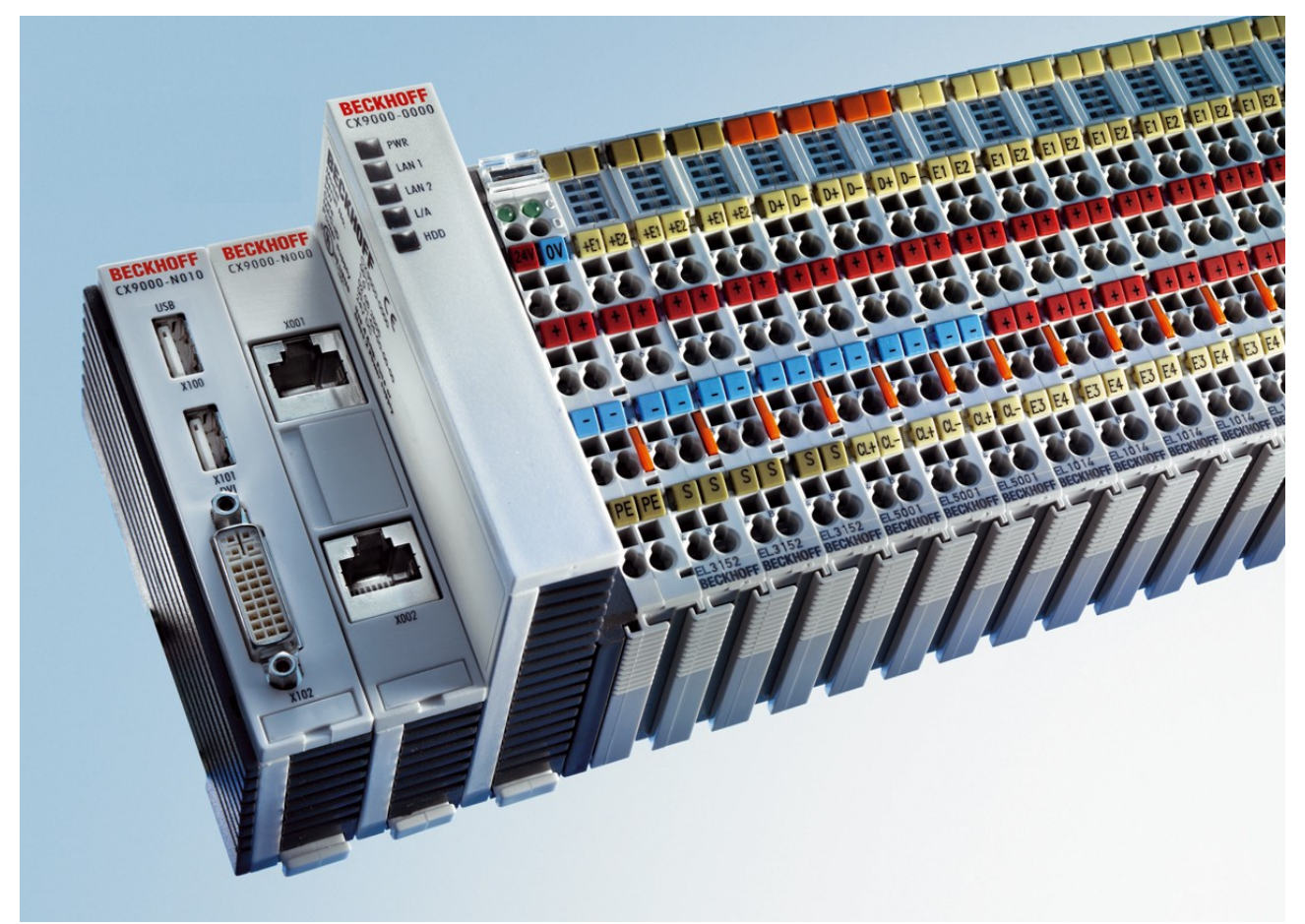

Der CX90xx ist eine kompakte, hutschienenmontierbare Ethernet-Steuerung mit direktem Anschluss an die Beckhoff-I/O-Systeme in IP 20. Es stehen zwei Basisausführungsvarianten des CX90xx zur Verfügung: eine für Busklemmen mit K-Bus, die andere für EtherCAT-Klemmen mit E-Bus. Der CX900x umfasst die CPU, den internen Flash- Speicher in zwei Ausbaustufen sowie den Arbeitsspeicher (RAM) in zwei wählbaren Größen und NOVRAM als nicht-flüchtigen Speicher. Anders als der CX900x ist der CX9010 nur mit großem Speicherausbau (interner Flash- Speicher und Arbeitsspeicher (RAM)) verfügbar. Zwei Ethernet-RJ-45- Schnittstellen gehören ebenfalls zur Basisausstattung.

Diese Schnittstellen sind auf einen internen Switch geführt und bieten eine einfache Möglichkeit zum Aufbau einer Linientopologie ohne den zusätzlichen Einsatz von Ethernet-Switchen. Als optionales Modul steht ein Speichermedium im Compact-Flash-Format I und II zur Verfügung (nur in Verbindung mit Systemschnittstelle CX90xx-N010). Das Betriebssystem ist Microsoft Windows CE. Durch die Automatisierungssoftware TwinCAT wird das CX90xx-System zu einer leistungsfähigen SPS und Motion-Control-Steuerung, die mit oder ohne Visualisierung eingesetzt werden kann.

Weitere Systemschnittstellen können ab Werk an das CPU-Modul angeschlossen werden. Die Option CX9000-N010 bietet über die DVI- und USB-Schnittstellen den Anschluss an Beckhoff Control Panel oder marktübliche Monitore mit DVI- oder VGA-Eingang. An die USB-Schnittstellen vom Typ USB 2.0 können Geräte, wie Drucker, Scanner, Maus, Tastatur, Massenspeicher, CR-RW usw., angeschlossen werden. Insgesamt zwei serielle RS232-Schnittstellen mit max. 115-kBaud-Übertragungsgeschwindigkeit bietet das Modul CX90xx-N030. Diese zwei Schnittstellen können auch als RS422/ RS485 ausgeführt werden; die Bezeichnung lautet dann CX90xx-N031.

# **2.3.1 Technische Daten**

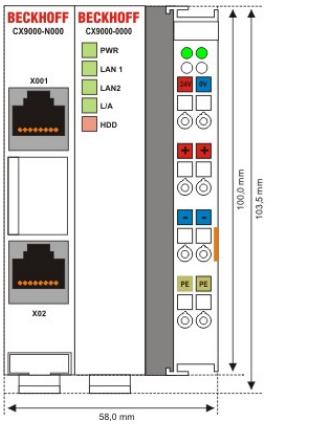

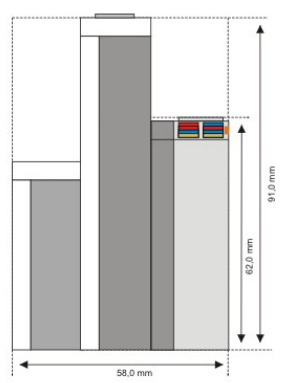

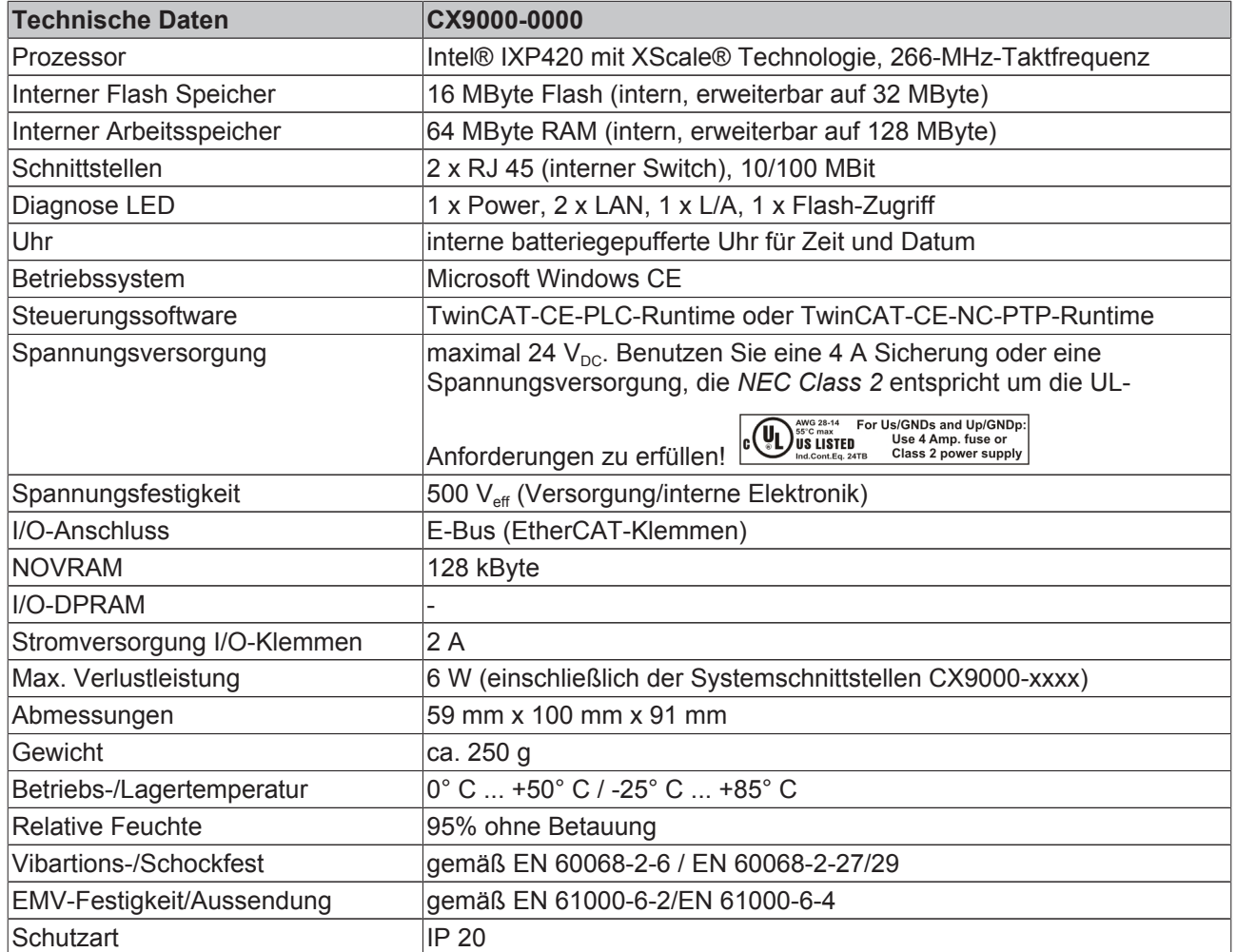

# **2.3.2 Technische Daten**

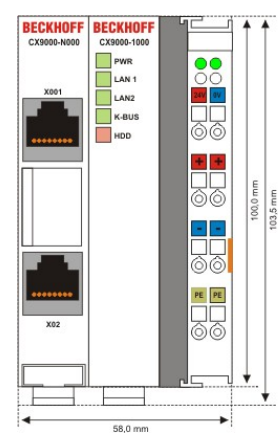

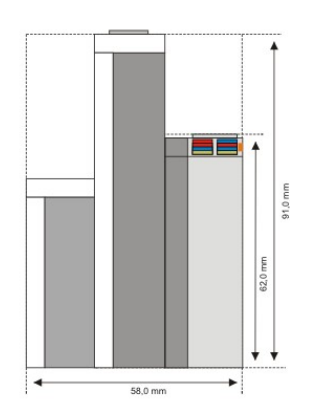

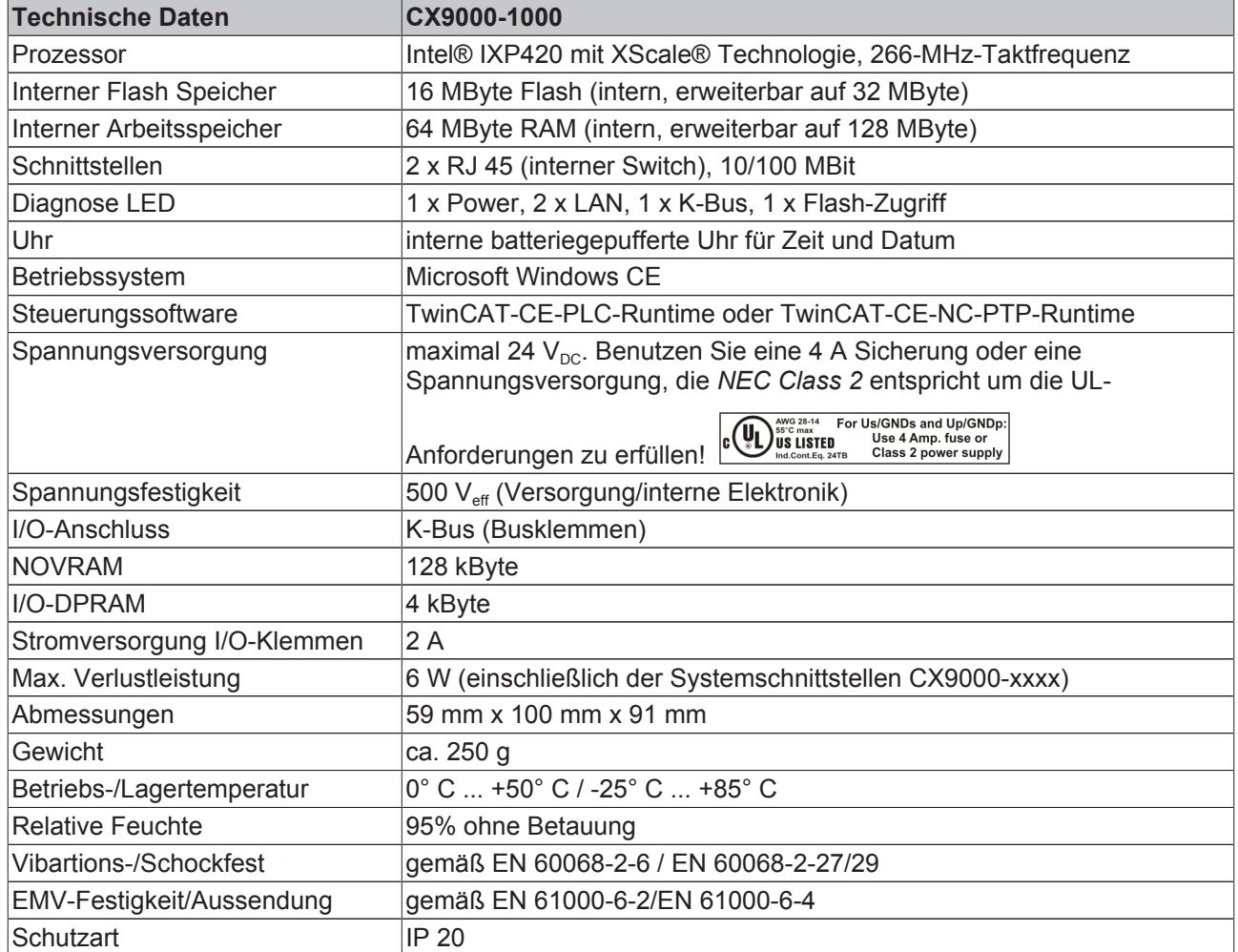

# **2.3.3 Technische Daten**

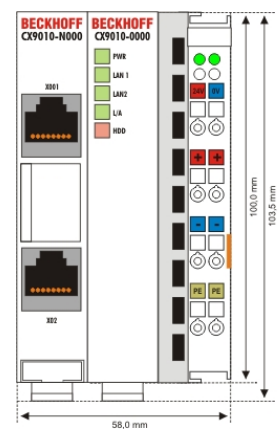

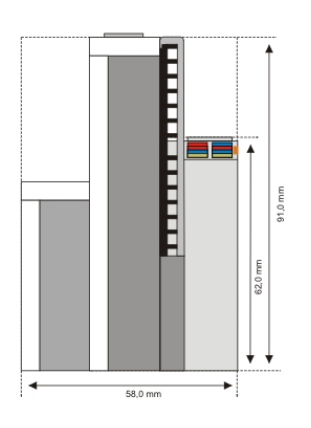

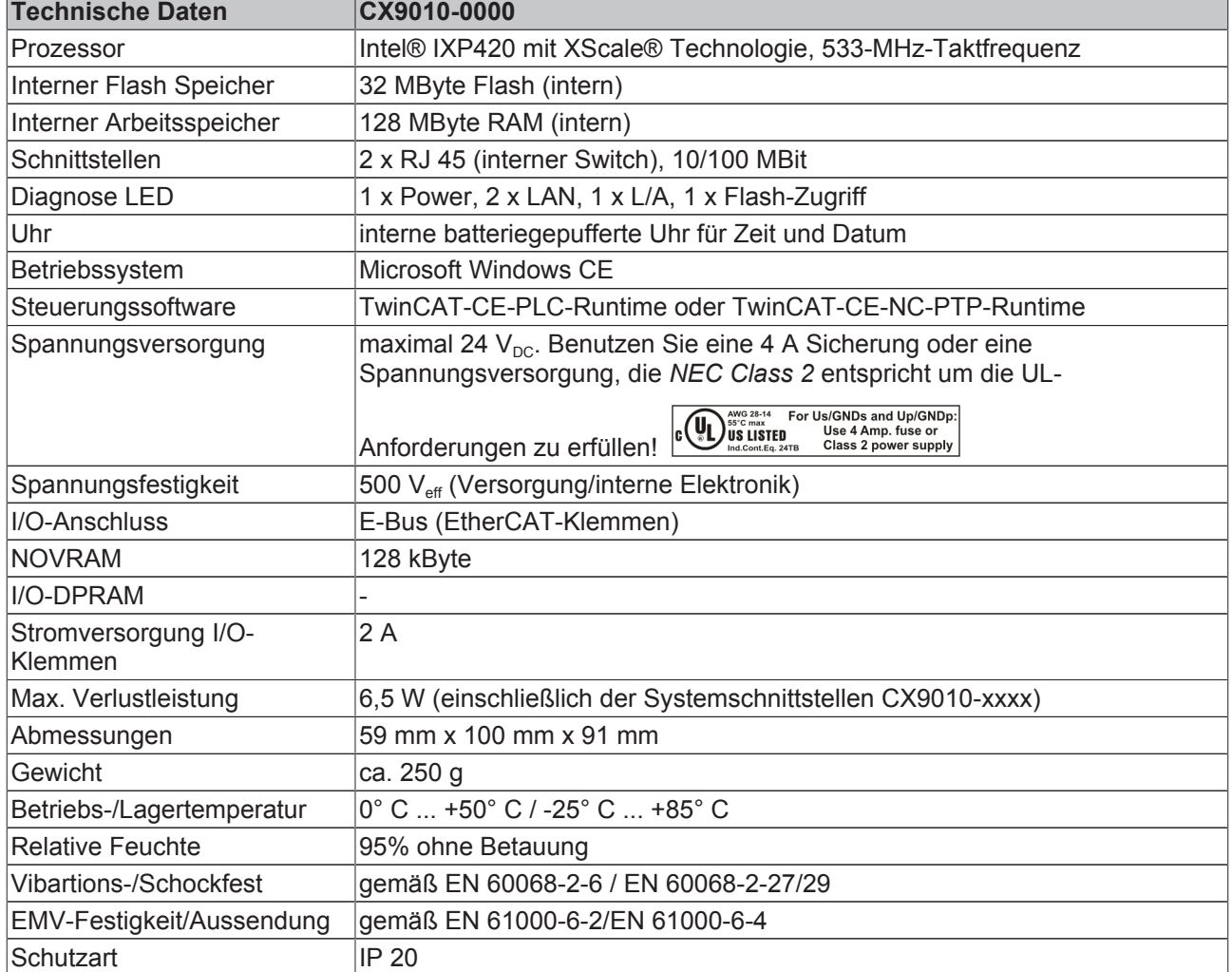

# **2.3.4 Technische Daten**

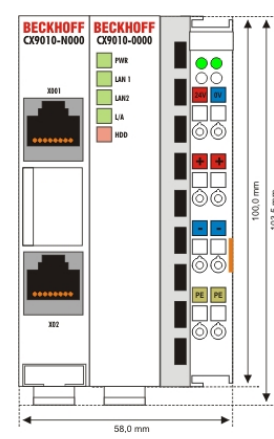

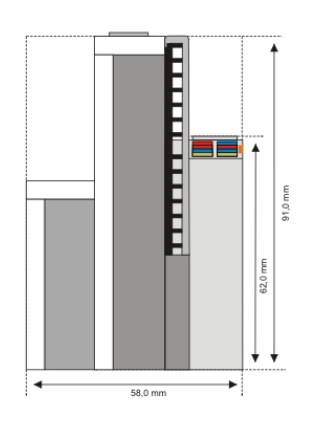

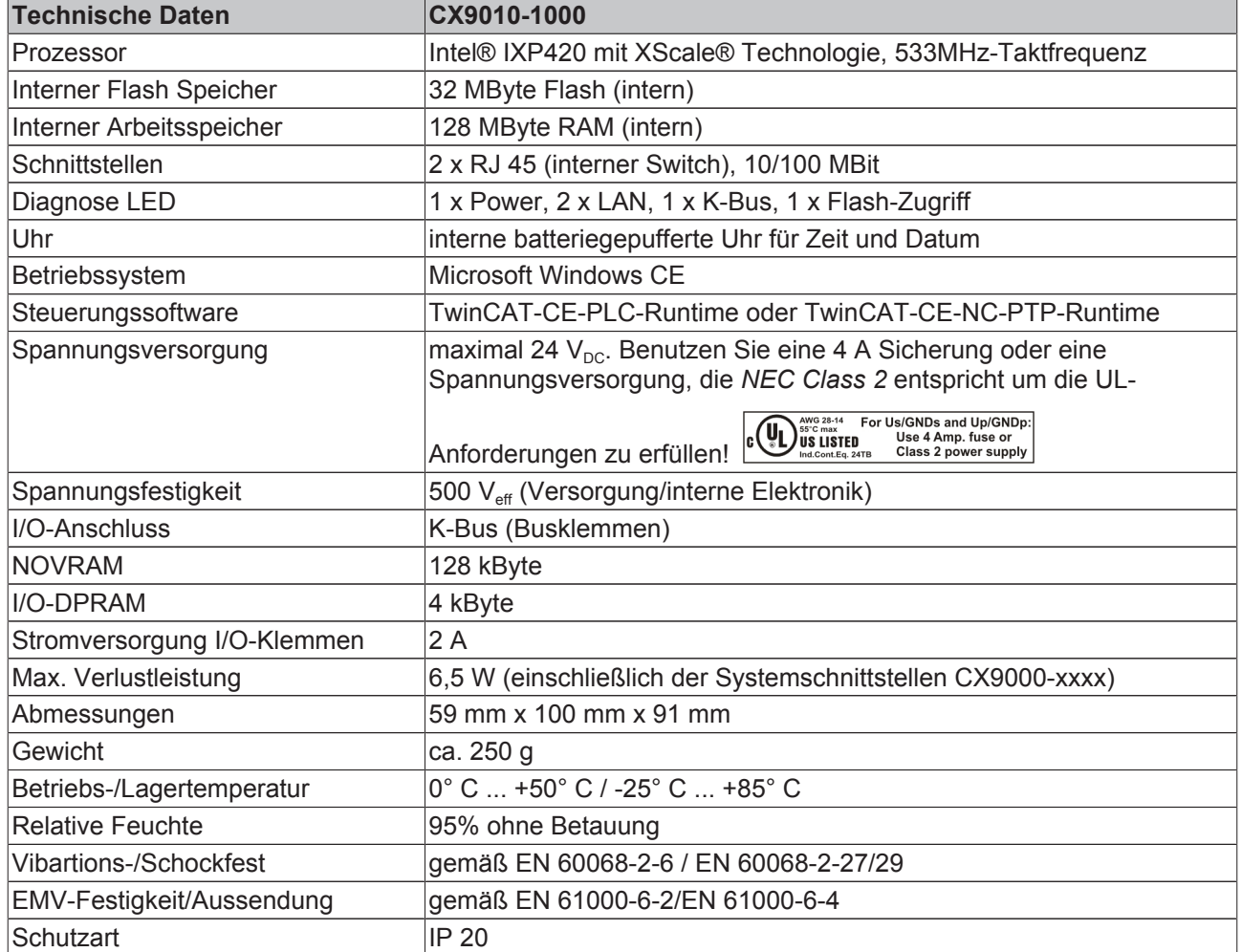

# **2.3.5 Ausführungen**

Die Bestellbezeichnung des CPU-Grundmoduls ergibt sich aus folgender Bezeichnungssystematik:

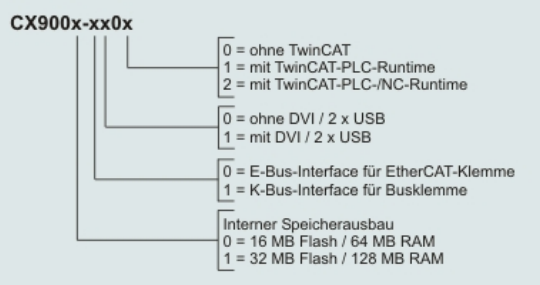

Da nicht alle Kombinationen sinnvoll sind, werden in der nachfolgenden Tabelle die zulässigen Kombinationen aufgeschlüsselt wiedergegeben:

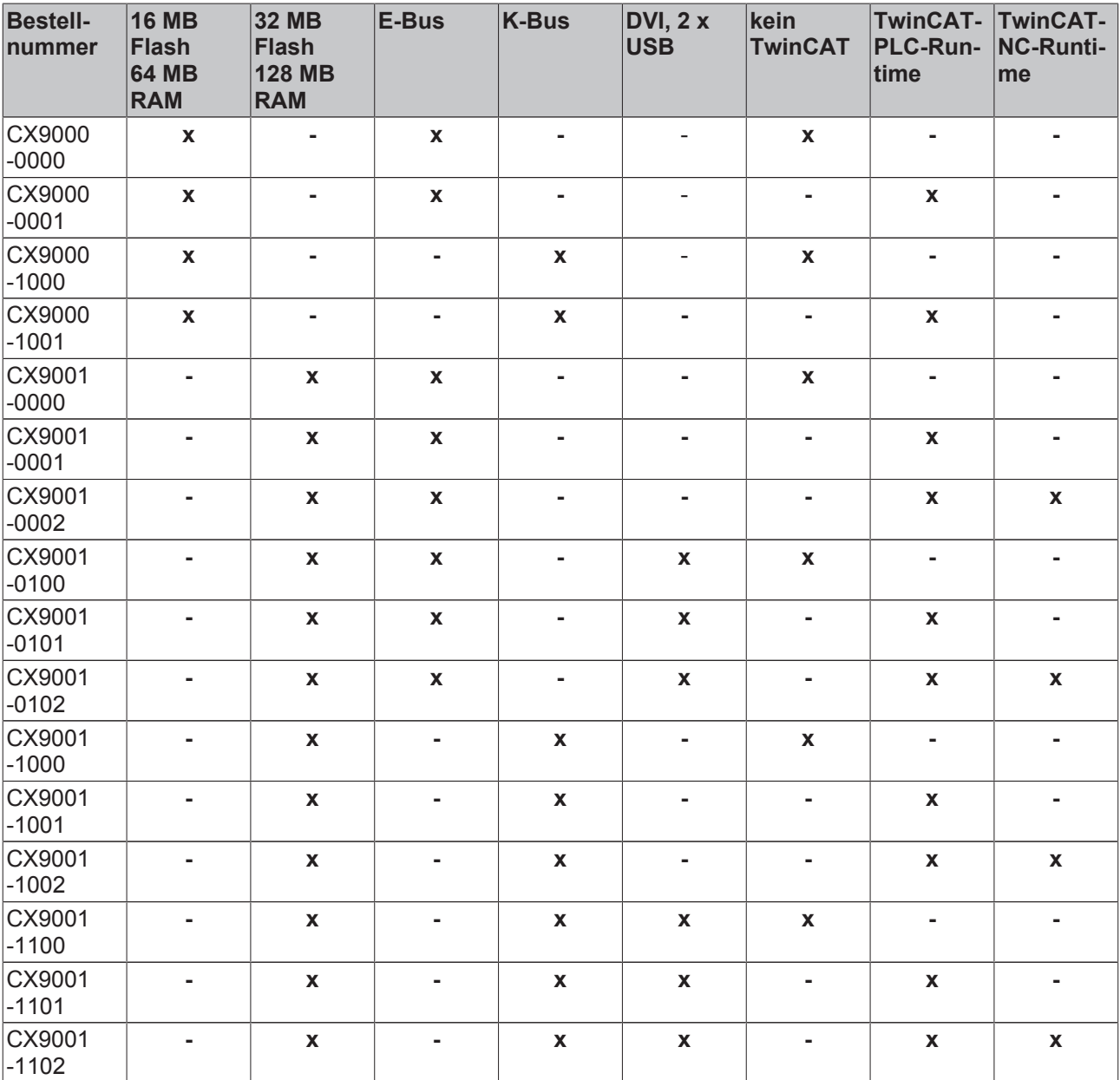

# **2.3.6 Ausführungen**

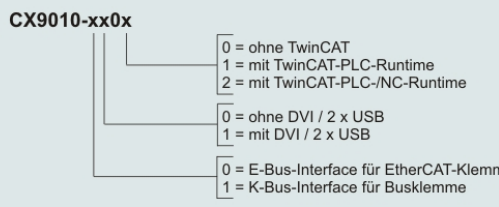

Da nicht alle Kombinationen sinnvoll sind, werden in der nachfolgenden Tabelle die zulässigen Kombinationen aufgeschlüsselt wiedergegeben:

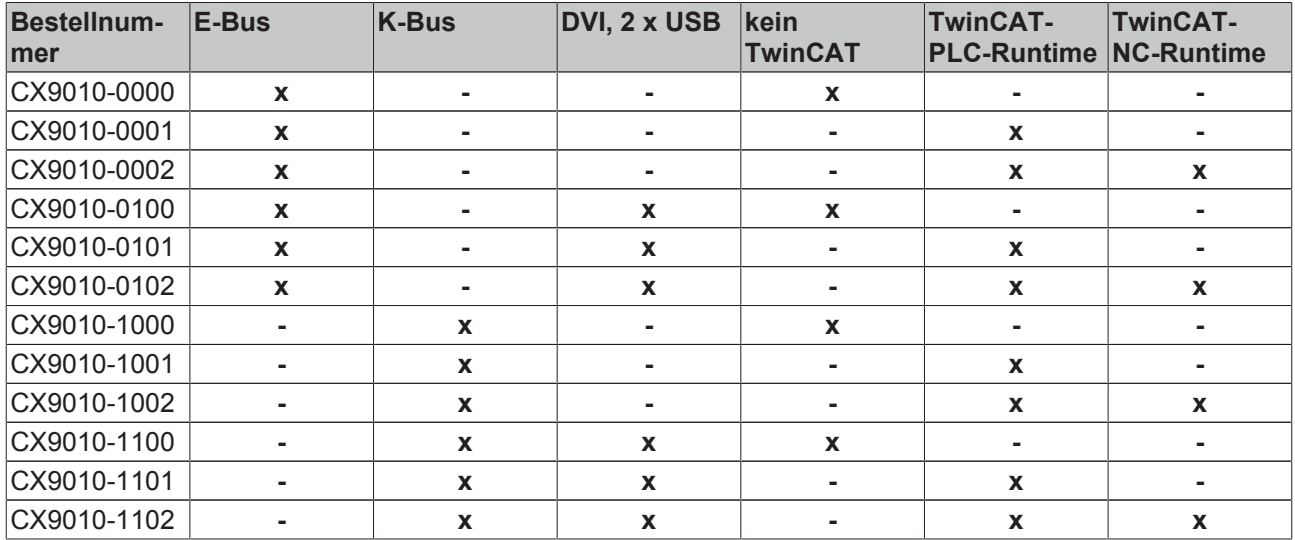

# **2.3.7 Anschlüsse**

Die Stromversorgung erfolgt über das integrierte Netzteil. Dieses wird wie folgt angeschlossen:

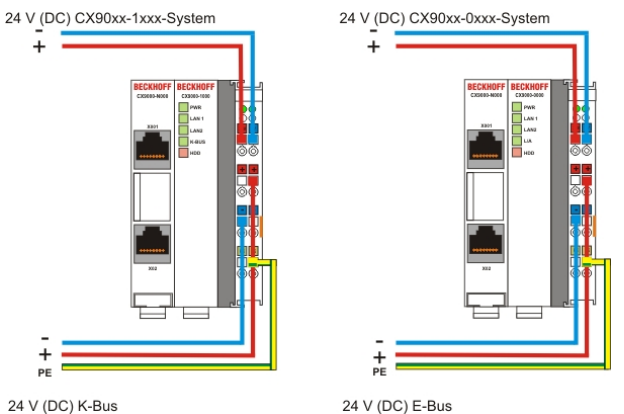

Das Grundmodul wird über die oberen Stromanschlüsse mit 24 V DC versorgt. Der Klemmbus kann über die unteren Schnittstellen versorgt werden.

## **UL-Anforderungen**

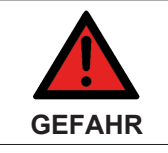

#### **Einhaltung der UL-Anforderungen**

Zur Einhaltung der UL-Anforderungen dürfen die CX-Controller nicht mit unbegrenzten Spannungsquellen verbunden werden!

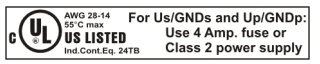

# **CPU Grundmodul mit 2 Ethernet RJ 45 Schnittstellen:**

## **RJ 45 Schnittstelle (Buchse):**

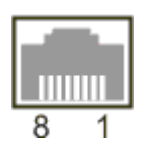

*Tab. 1: Belegung der RJ45-Schnittstelle, Port 1:*

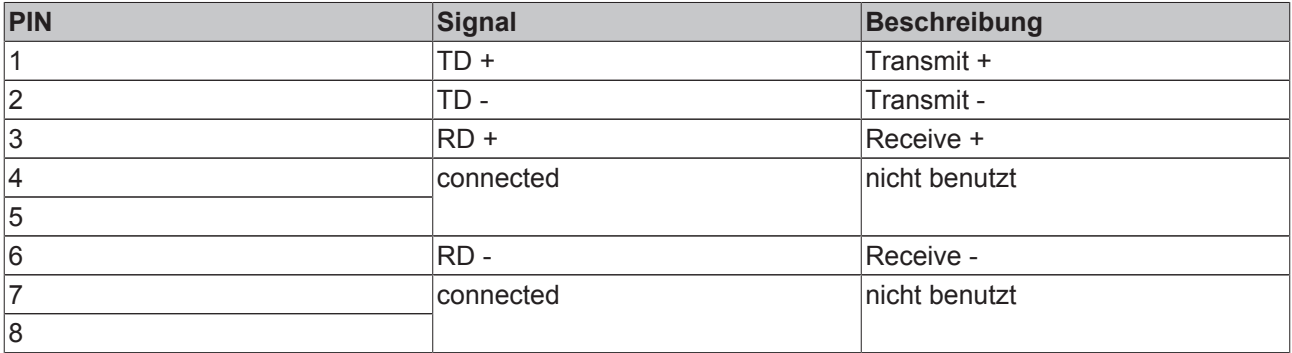

TD & RD werden an den Hubs, oder zwischen zwei PCs getauscht.

*Tab. 2: Belegung der RJ45-Schnittstelle, Port 2:*

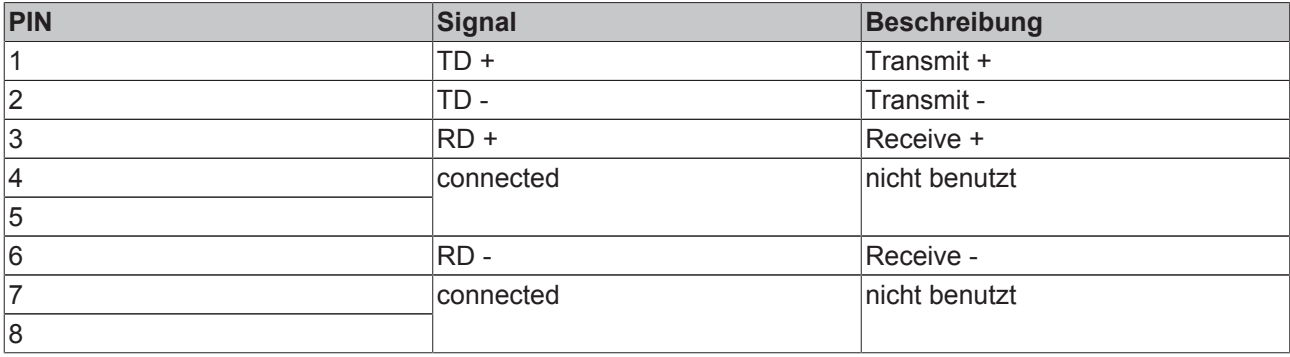

TD & RD werden an den Hubs, oder zwischen zwei PCs getauscht.

#### **Verbindung der Ethernet Schnittstellen:**

**Ethernet Schnittstellen**

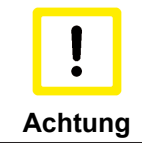

Es ist nicht erlaubt, die beiden Ethernet Schnittstellen eines CPU-Grundmoduls mit ein und demselben externen Switch zu verbinden!

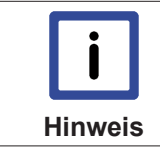

#### **Nur mit LAN Verbindungen**

Nur für den Gebrauch mit LAN Verbindungen, nicht mit Telekommunikationsanlagen verbinden.

#### **Schematische Struktur der Netzwerkomponenten:**

Der CX90x0 verfügt über zwei in der CPU integrierte MAC-Bausteine. Der Erste (MAC1) bedient über einen Switch die beiden Netzwerkschnittstellen zu den Ethernet-Ports. Auf diese Weise kann, wie unten beschrieben, eine Linienstruktur aufgebaut werden. Für das Betriebssystem handelt es sich dabei aber nur um **einen** Anschluss. Der zweite Baustein (MAC2) bedient im Fall der Variante CX900x-0xxx (E-Bus-Anschaltung) die Klemmen des E-Bus. Sie wird auf einen FPGA geführt. Dieser setzt die Ethernetsignale in EtherCAT-Signale um. So wird eine Anbindung an den E-Bus für EtherCAT-Klemmen realisiert.

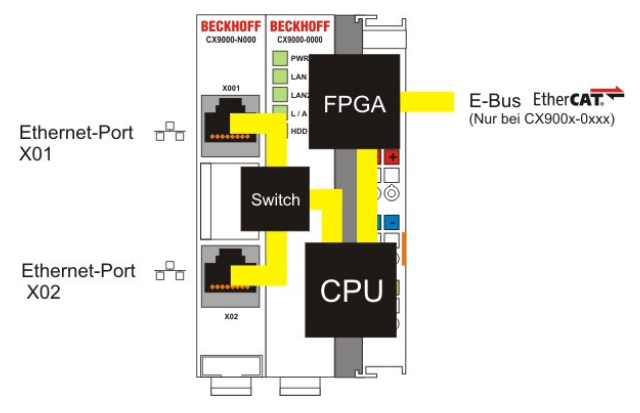

Wird als Klemmbus der K-Bus verwendet (CX900x-1xxx), so wird die Anbindung an den FPGA nicht genutzt. Die zweite MAC-Schnittstelle ist **nicht** angeschlossen.

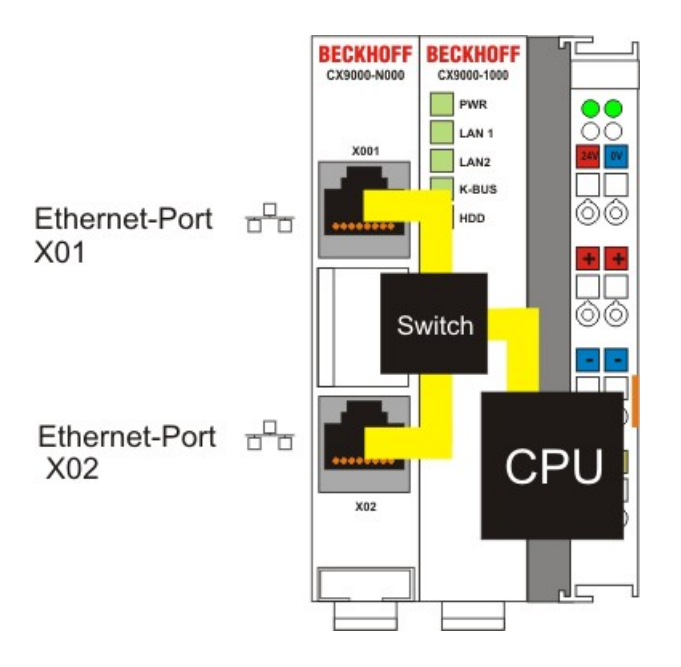

## **Sicht des Betriebssystems:**

Für das Betriebssystem ist nur einer der Anschlüsse für die Netzwerkschnittstelle sichtbar. Außerdem hat sie immer den Status verbunden, da der Switch direkt angeschlossen ist.

Die auf einen internen 3-Port-Switch geführten Schnittstellen bieten eine einfache Möglichkeit zum Aufbau einer Linientopologie, ohne den zusätzlichen Einsatz von Ethernet-Switchen.

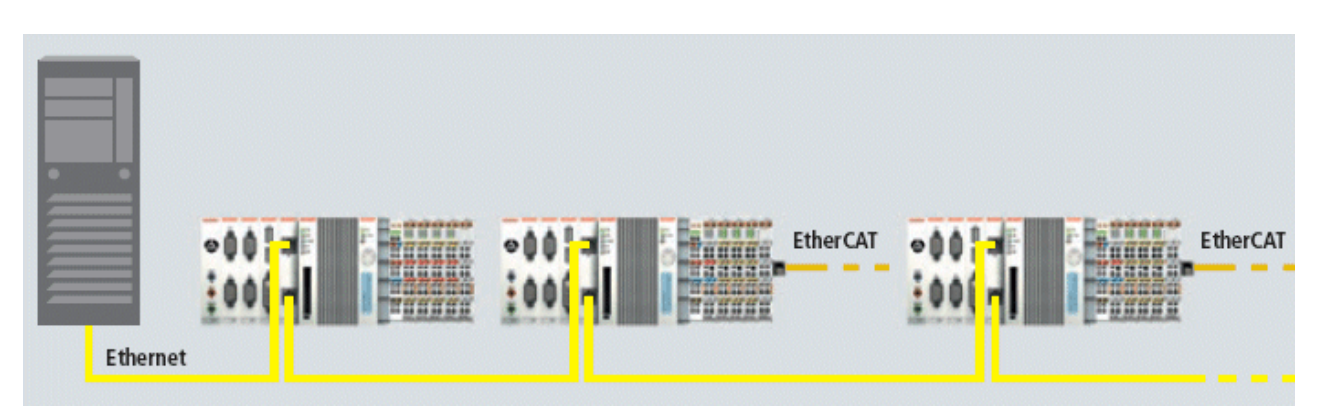

## **CPU Grundmodul mit DVI/USB Schnittstelle:**

Dieses Grundmodul enthält zusätzlich zu den beiden Ethernet Schnittstellen DVI / USB Schnittstellen. Die Pinbelegung des CPU Grundmoduls mit zwei USB und einer DVI-I Schnittstelle ist bei der zugehörigen Systemschnittstelle CX90x0-N010 [} 23] erklärt.

## **Gültig für alle CPU Grundmodule:**

#### **LED**

Bei ordnungsgemäßem Anschluss des CPU Grundmoduls an ein Netzteil mit eingeschalteter Spannungsversorgung leuchtet die grüne LED Power (PWR) auf.

#### **Compact Flash Einschub**

Weitere Informationen finden Sie unter Compact Flash Einschub.

# **2.3.8 Batteriefach**

Auf der linken Seite des CPU-Moduls, zwischen den beiden Ethernet Schnittstellen, befindet sich das Batteriefach.

Dieses kann mit Hilfe eines Schraubenziehers vorsichtig geöffnet werden.

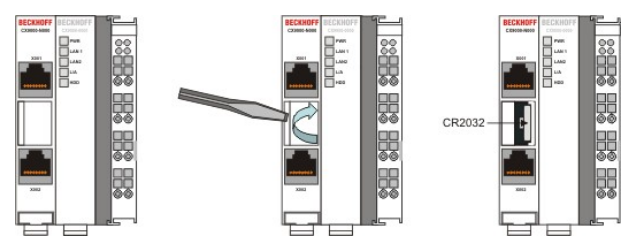

Bei der Batterie handelt es sich um eine Typ CR2032 von Panasonic.

Die genauen Daten lauten wie folgt:

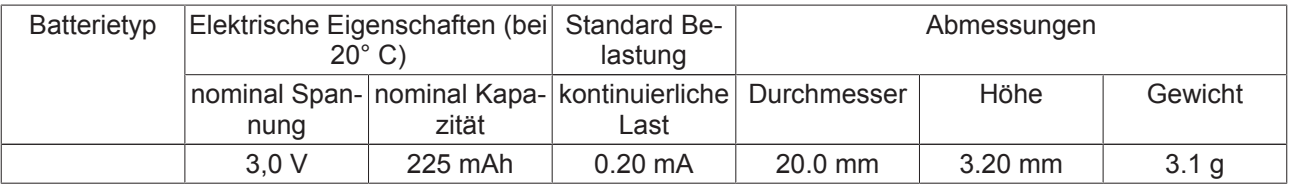

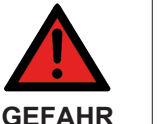

#### **Explodierende Batterie**

Eine falsch eingesetzte Batterie kann explodieren! Verwenden Sie ausschließlich denselben Batterietyp (CR2032) von Sanyo oder Panasonic. Achten Sie unbedingt darauf, dass die Plus- und Minuspole der Batterie korrekt eingelegt wird. (Minuspol links)Öffnen Sie die Batterie niemals und werfen Sie die Batterie niemals in ein Feuer. Die Batterie kann nicht wieder aufgeladen werden.

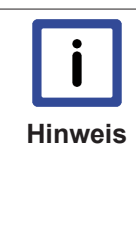

#### **Wartung der Batterie**

Die Batterie muss alle 5 Jahre gewechselt werden. Ersatzbatterien können beim Beckhoff Service bestellt werden.Altbatterie- Rücknahme: Altbatterien dürfen nicht in den Hausmüll. Verbraucher sind verpflichtet, Batterien zu einer geeigneten Sammelstelle bei Handel oder Kommune zu bringen. Sie können nach Gebrauch an den bekannten Sammelstellen und auch bei der Beckhoff Automation GmbH unentgeltlich zurückgegeben werden. Altbatterien enthalten möglicherweise Schadstoffe oder Schwermetalle, die Umwelt und Gesundheit schaden können. Batterien werden wieder verwertet, sie enthalten wichtige Rohstoffe wie Eisen, Zink, Mangan oder Nickel. Die Umwelt und Beckhoff sagen Dankeschön.

# **2.3.9 CX90x0: DIP-Schalter Einstellungen**

#### **Allgemeines**

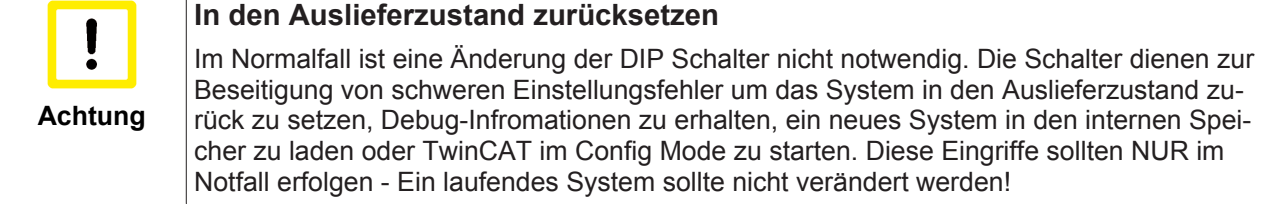

Um Zugriff auf die DIP-Schalter zu erhalten, muss die Klappe zum Batteriefach geöffnet werden. Sie befindet sich auf der Frontseite des CX90x0-N000 Moduls zwischen den Ethernet-Schnittstellen. Die Klappe wird wie folgt geöffnet:

- 1. Schalten Sie das CX90x0-System ab und trennen sie es von der Stromversorgung.
- 2. Öffnen Sie das Batteriefach. Um es zu öffnen kann ein Schraubendreher zur Hilfe verwendet werden. (Vorsichtig Vorgehen um das Gerät nicht zu beschädigen.

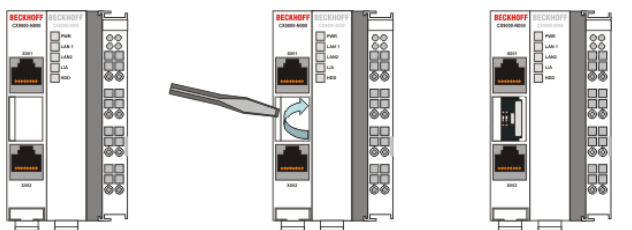

Ist die Klappe geöffnet, kann auf die vier DIP-Schalter zugegriffen werden. Sie befinden sich links von dem Batteriehalter. Im Normalbetrieb sind alle Schalter auf AUS gesetzt (Alle Schalter sind in Stellung unten)

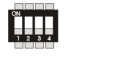

ĨH.

Um die Einstellung der Schalter zu ändern, sollte ein Schraubendreher mit kurzer Spitze verwendet werden (2,5 mm x 7,5 cm Länge und paralleler Spitze, Beckhoff Bestellnummer ZB8700). Die Spitze vorsichtig benutzen um das Gerät nicht zu beschädigen!

Die Schalter haben folgende Funktionen:

- Rücksetzen des CX90x0-Sytems in den Auslieferzustand.
- Senden von Debug-Meldungen an die serielle Schnittstelle COM1.
- Update mode um ein neues Systemabbild über einen PC Server einzuspielen (Bootmenu über COM1).
- TwinCAT im Config mode starten.

Die einzelnen Funktion lauten im Detail:

## **Rücksetzen des CX90x0-Sytems in den Auslieferzustand:**

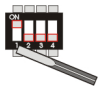

- 1. Setzen Sie den DIP-Schalter 1 auf ON (Schalter 1 auf Schalterstellung oben).
- 2. Verbinden Sie das CX-System mit Stromquelle und booten Sie das System. Nach einem vollständigen Bootprozess ist das System wieder im Auslieferzustand.
- 3. Fahren Sie das System herunter und setzen Sie den DIP-Schalter 1 wieder auf OFF (Schalter 1 auf Schalterstellung untern) und schließen Sie die Abdeckung.

## **Senden von Debug-Meldungen an die serielle Schnittstelle COM1:**

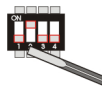

- 1. Setzen Sie den DIP-Schalter 2 auf ON (Schalter 2 auf Schalterstellung oben).
- 2. Schließen Sie ein Monitorgerät Drucker oder Terminal an die serielle Schnittstelle an. (Schnittstellenparameter: 38400 baud, 8 bits , NO parity und 1 stop bit (38400,8,N,1).
- 3. Verbinden Sie das CX-System mit Stromquelle und booten Sie das System. Die Debug-Meldungen werden an die serielle Schnittstelle gesendet.
- 4. Nach Beendigung der Diagnose fahren Sie das System herunter und setzen Sie den DIP-Schalter 2 wieder auf OFF (Schalter 2 auf Schalterstellung untern) und schließen Sie die Abdeckung.

#### **Bootstrap Mode zum Einspielen von Updates:**

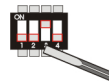

Der Bootstrap Mode ist zum Einspielen von Updates implementiert. Der gesamte Vorgang ist sehr komplex, daher wird dieser Vorgang in einem eigenem Abschnitt [} 43] erklärt. Halten Sie sich an diese Anleitung um Schäden an dem Gerät zu vermeiden..

#### **TwinCAT im "Config Mode" starten:**

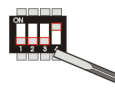

In einigen Fällen (z.B. Fehler im Bootprojekt) ist es notwendig, dass TwinCAT nicht automatisch in den "Run-Mode" startet. In diesem Fall kann das Bootprojekt verändert und Einstellungen gesetzt werden.

- 1. Setzen Sie den DIP-Schalter 4 auf ON (Schalter 4 auf Schalterstellung oben).
- 2. Verbinden Sie das CX-System mit Stromquelle und booten Sie das System.
- 3. Verändern Sie die Einstellungen im SPS-Projekt
- 4. Nach Beendigung der Änderungen fahren Sie das System herunter und setzen Sie den DIP-Schalter 4 wieder auf OFF (Schalter 4 auf Schalterstellung untern) und schließen Sie die Abdeckung.

# **2.4 Systemschnittstellen**

# **2.4.1 Technische Daten:**

**Abmessungen:**

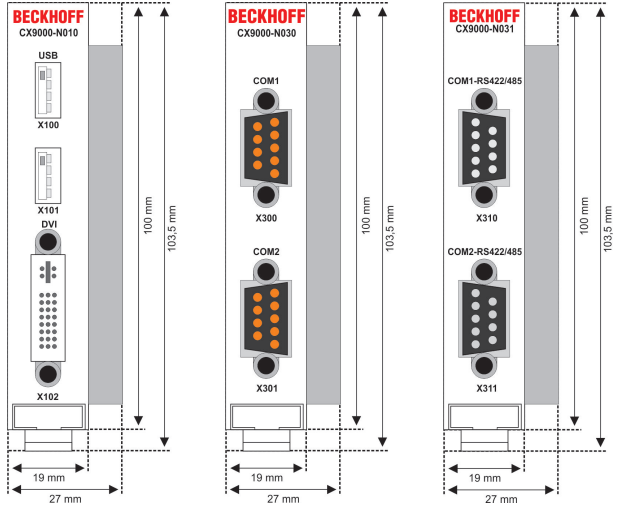

Wie zu der CX1020-CPU sind zum CPU-Grundmodul CX90x0 eine Reihe Systemschnittstellenmodule erhältlich. Diese werden ab Werk montiert. Die optional stehen folgende Systemerweiterungen zur Verfügung:

- CX90x0-N010 DVI / USB Modul
- CX90x0-N030 serielle Schnittstellen für RS323
- CX90x0-N031 serielle Schnittstellen für RS422 / RS485

CX90x0-N010 bietet über die DVI- und USB-Schnittstellen den Anschluss an Beckhoff Control-Panel oder marktübliche Monitore mit DVI- oder VGA-Eingang an. An die USB-Schnittstellen vom Typ USB 2.0 können Geräte wie Maus, Tastatur, Drucker, Scanner, Massenspeicher, und weitere angeschlossen werden. Es sind aber dann Treiber für das entsprechende Betriebssystem (Windows CE / XPe) zu installieren. Insgesamt zwei serielle RS232-Schnittstellen mit max. 115-kBaud-Übertragungsgeschwindigkeit bietet das Module CX90x0-N030. Diese zwei Schnittstellen können paarweise als RS422/RS485 ausgeführt werden; die Bezeichnungen lauten dann CX90x0-N031. Die Systemschnittstellen sind nicht im Feld nachrüstbar oder erweiterbar. Ein CF-Karten-Leser wird durch das Modul CX90x0-A001 bereitgestellt. Die Schnittstellen werden in der bestellten Konfiguration ab Werk geliefert und sind vom CPU-Modul nicht trennbar. Die Systemschnittstellen führen den internen PC104-Bus durch, so dass an sie weitere CX-Komponenten angeschlossen werden können. Die Spannungsversorgung der Systemschnittstellenmodule wird über den internen PC104-Bus gewährleistet.

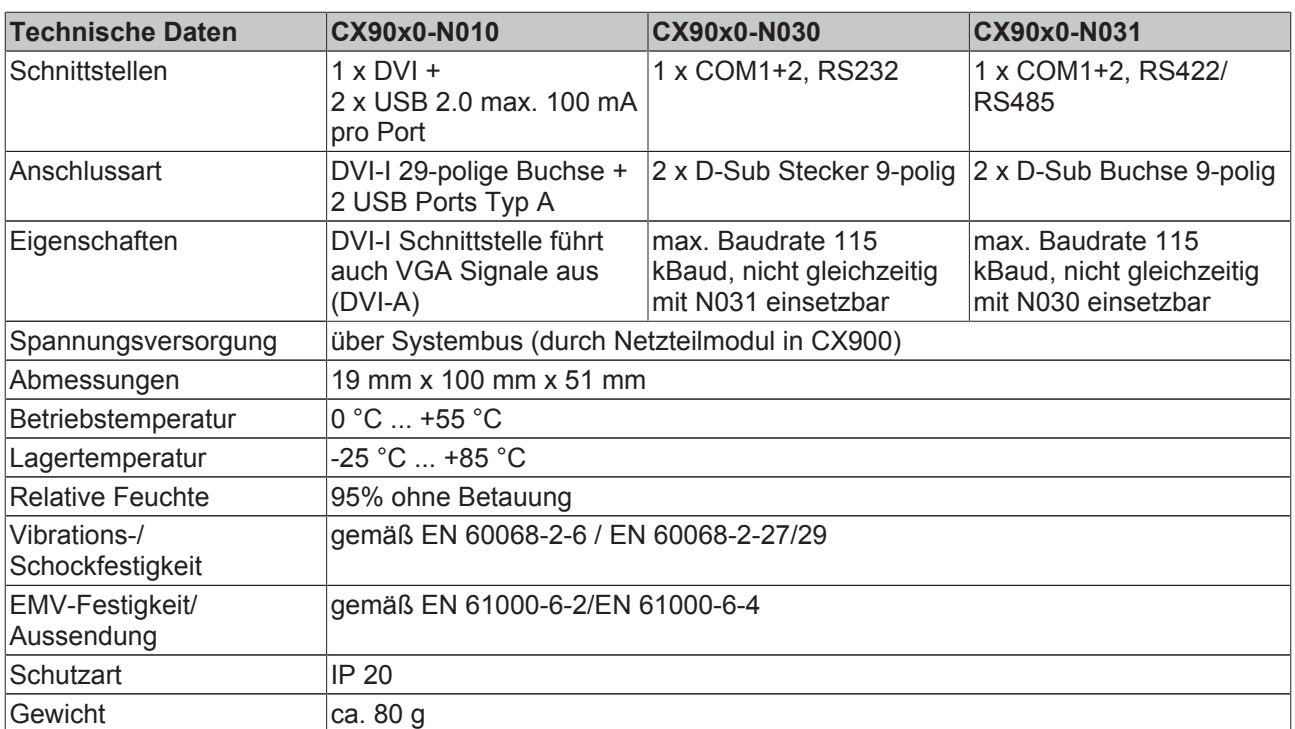

# **2.4.2 Anschlüsse CX90x0-N010**

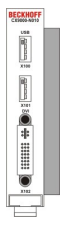

Dieses Modul liefert zusätzlich zur den zwei Ethernetschnittstellen des CPU-Grundmoduls eine DVI-I und zwei USB Schnittstellen.

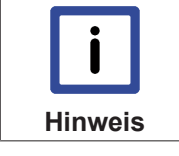

#### **Systemschnittstelle**

Die Systemschnittstelle CX90x0-N010 ist ausschließlich für die Verwendung mit großem Speicherausbau (CX9001-x00x) vorgesehen.

## **DVI-I Schnittstelle**

Die DVI-I Schnittstelle überträgt analoge und digitale Daten und eignet sich für den Anschluss an digitale Displays. Die Auflösung am Bildschirm oder Beckhoff Control Panel ist abhängig von der Entfernung zum Anzeigegerät. Die maximale Entfernung beträgt 5 m.

Die DVI Schnittstelle führt VGA Signale aus, so dass der Anschluss von CRT-VGA Monitoren an das CX90x0 System unter Verwendung eines DVI-to-VGA Adapters ebenfalls möglich ist. Dieser Adapter ist als Zubehör erhältlich.

## **DVI-I Buchse:**

**相開開票©** 16

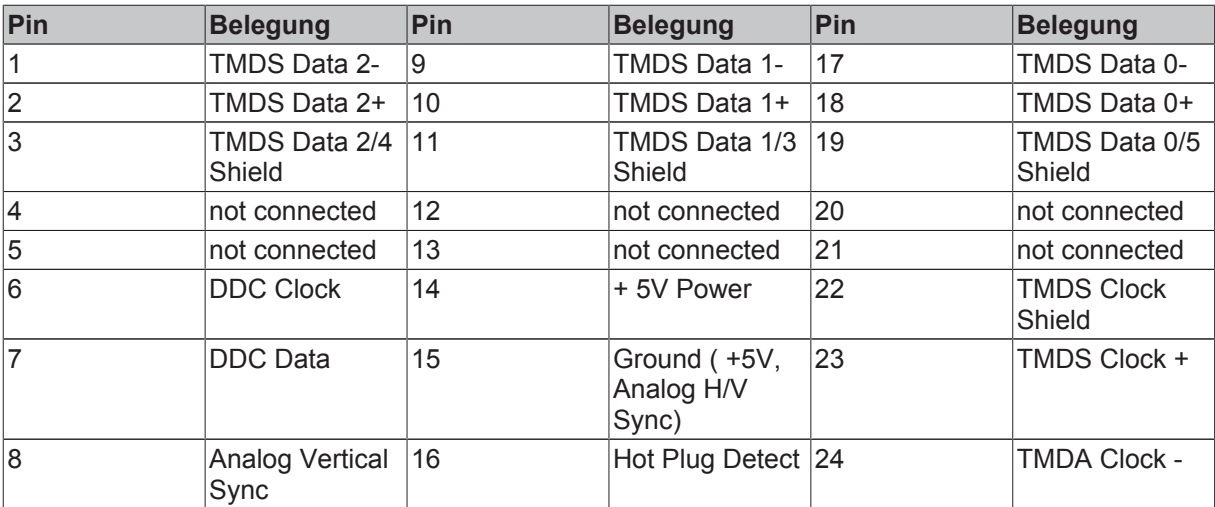

## Pinbelegung Kreuz

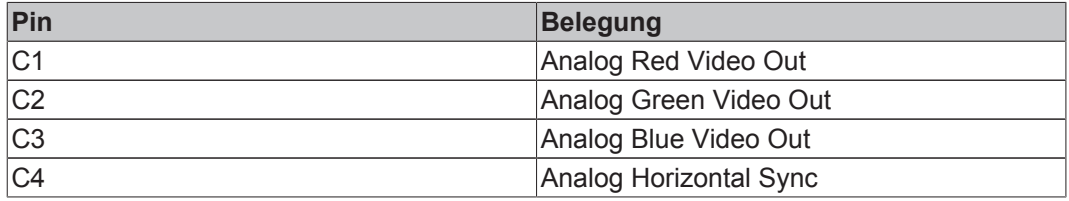

Auflösung am Monitor:

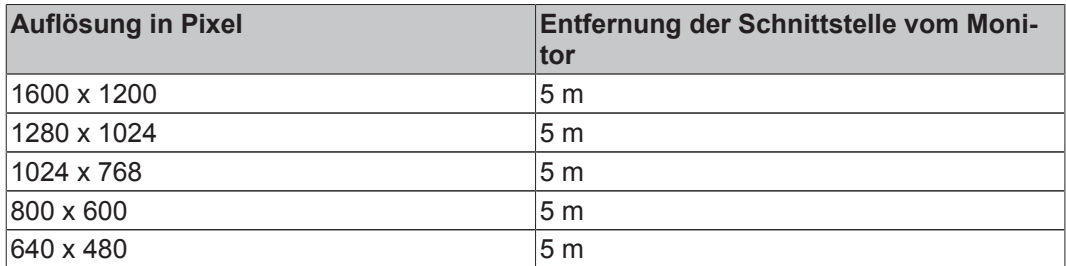

# **USB Schnittstelle:**

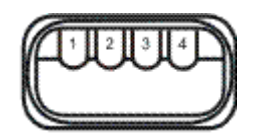

Die USB Buchse ist vom Typ A. Die USB Schnittstelle entspricht der USB 2.0 Spezifikation.

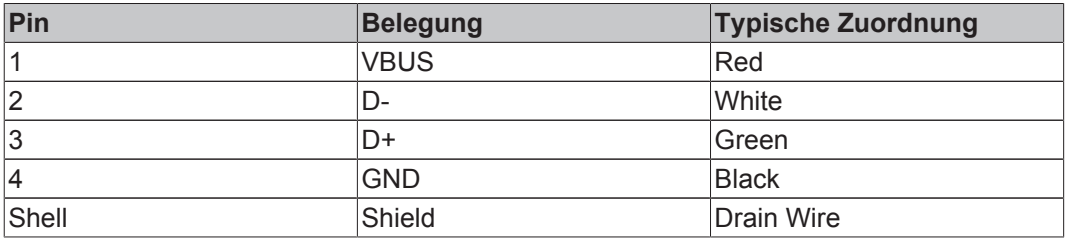

# **2.4.3 Anschlüsse CX90x0-N030**

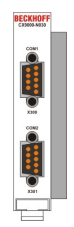

Die Systemschnittstelle CX90x0-N030 stellt zwei RS232 Schnittstellen, COM1 und COM2, bereit. Beide sind auf einer 9-poligen Sub-D Stiftleiste ausgeführt. Die Pinbelegung aller Stecker ist identisch und wird unten auf der Seite dargestellt.

Die maximale Baudrate auf beiden Kanälen beträgt 115 kBit. Die Einstellung der Schnittstellenparameter erfolgt über das Betriebssystem oder kann aus dem SPS-Programm heraus gesteuert werden.

## **COM Schnittstelle RS232 (Stecker):**

*Tab. 3: Pinbelegung COM Schnittstelle:*

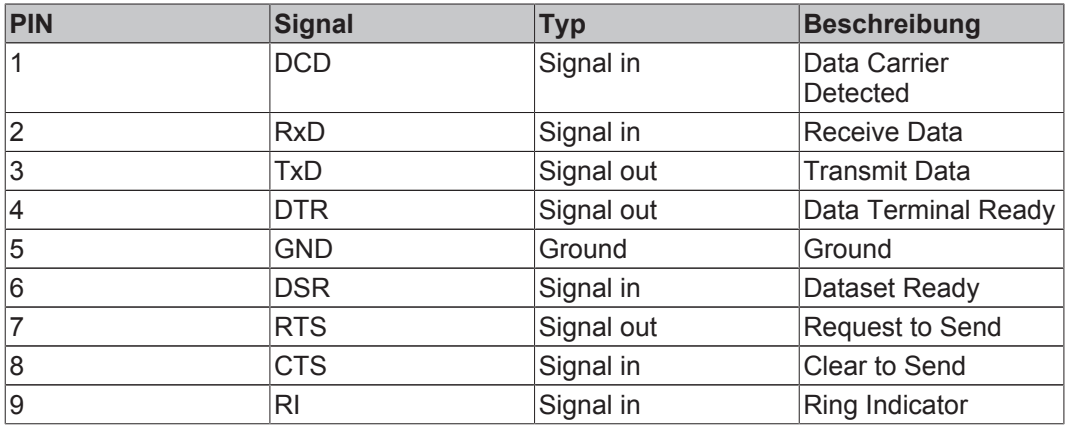

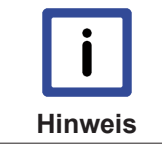

#### **Systemschnittstelle**

Die Systemschnittstelle CX90x0-N030 kann nur anstatt und nicht gleichzeitig mit CX90x0- N031 verwendet werden.

# **2.4.4 Anschlüsse CX90x0-N031**

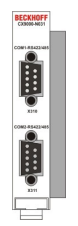

Die Systemschnittstelle CX90x0-N031 stellt zwei RS422 bzw. RS485 Schnittstellen, COM1 und COM2, bereit. Beide sind auf einer 9-poligen Sub-D Buchsenleiste ausgeführt. Die Pinbelegung aller Stecker ist identisch und wird unten auf der Seite dargestellt.

Die maximale Baudrate auf beiden Kanälen beträgt 115 kBit. Die Einstellung der Schnittstellenparameter erfolgt über das Betriebssystem oder kann aus dem SPS-Programm heraus gesteuert werden.

## **COM Schnittstelle (Buchse):**

*Tab. 4: Pinbelegung COM Schnittstelle:*

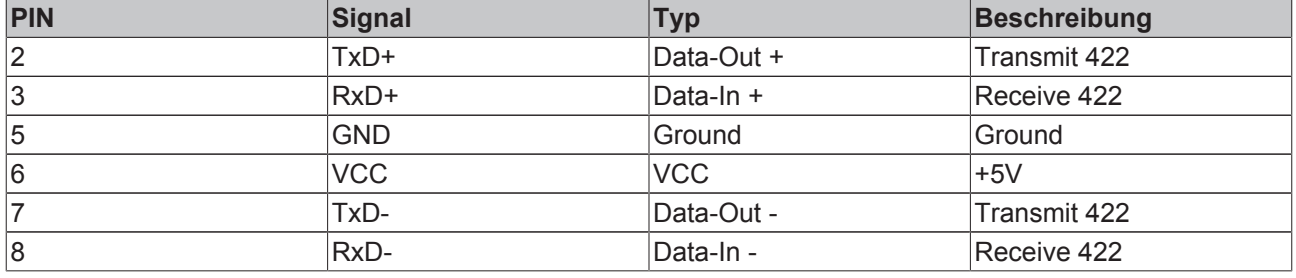

Für RS 485 muss Pin 2 und 3 ( Data +) sowie Pin7 und 8 (Data -) verbunden werden.

#### **Einstellung der Schnittstellen Parameter**

Wenn das Schnittstellenmodul CX90x0-N031 sich als letztes in der Reihe Systemmodule befindet, ist der Zugriff auf die DIP-Schalter möglich. Entweder muss zuvor die Endabdeckung oder eventuelle Busmaster/ Slaves entfernt werden. Details hierzu finden sich im Kapitel Abbau / Entsorgung [} 41]. Liegt die Modulseite frei, so ist folgendes zu sehen:

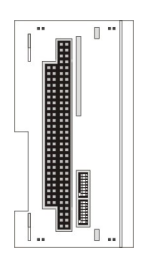

Der obere Schalter ist für die obere Schnittstelle, der untere entsprechend für die untere Schnittstelle zuständig. Die Schnittstellen können unabhängig von einander eingestellt werden. Mit einem langen, kleinen Schraubenzieher können die einzelnen Schalter vorsichtig gesetzt werden. Zum Einstellen ist das System abzuschalten!

## **Einstellung DIP-Switches RS485:**

*Tab. 5: RS485 without Echo, End-Point ( Terminated) DEFAULT EINSTELLUNG*

| <b>DIP</b>     | <b>Status</b> | Funktion          |
|----------------|---------------|-------------------|
|                | off           | Echo on           |
| $\overline{2}$ | on            | Echo off          |
| 3              | on            | Auto send on      |
| 14             | off           | Always send on    |
| $\overline{5}$ | on            | Auto receive on   |
| 6              | off           | Always receive on |
|                | on            | Term on           |
| 8              | on            | Term on           |

*Tab. 6: RS485 with Echo, End-Point ( Terminated)*

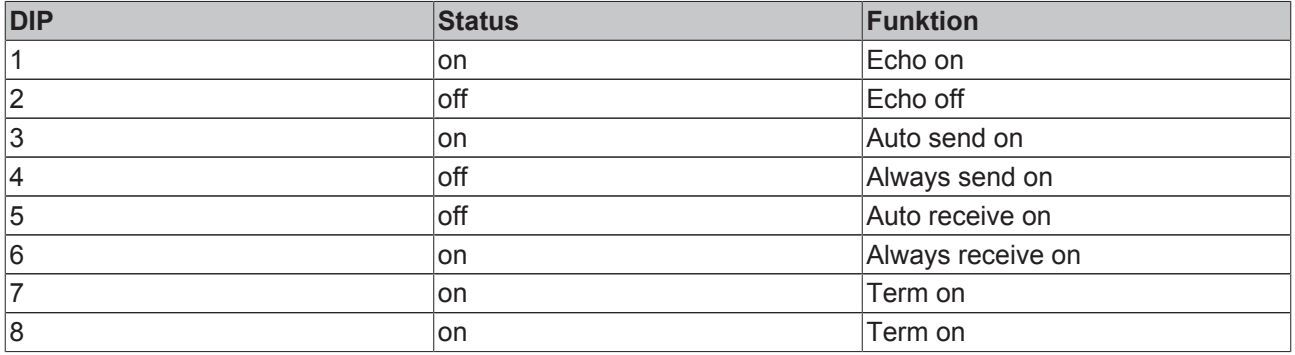

*Tab. 7: RS485 without Echo, Drop-Point ( without Termination)*

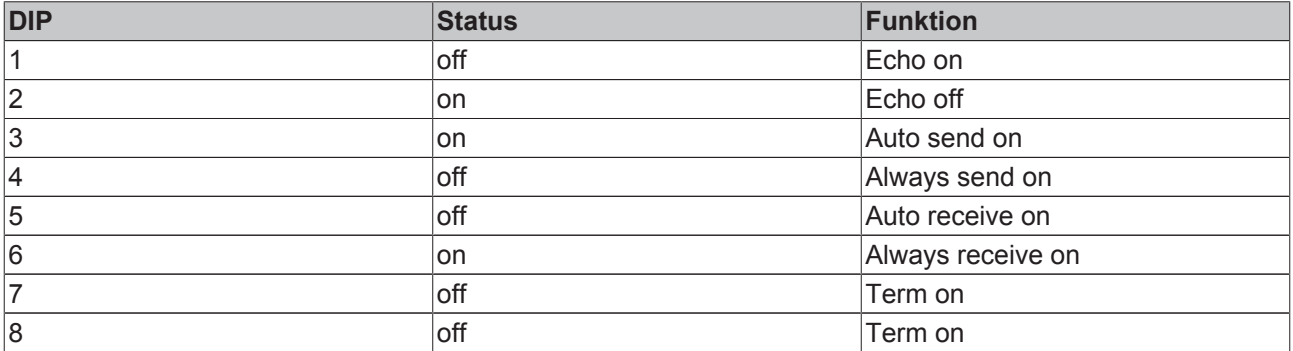

*Tab. 8: RS485 with Echo, Drop-Point ( without Termination)*

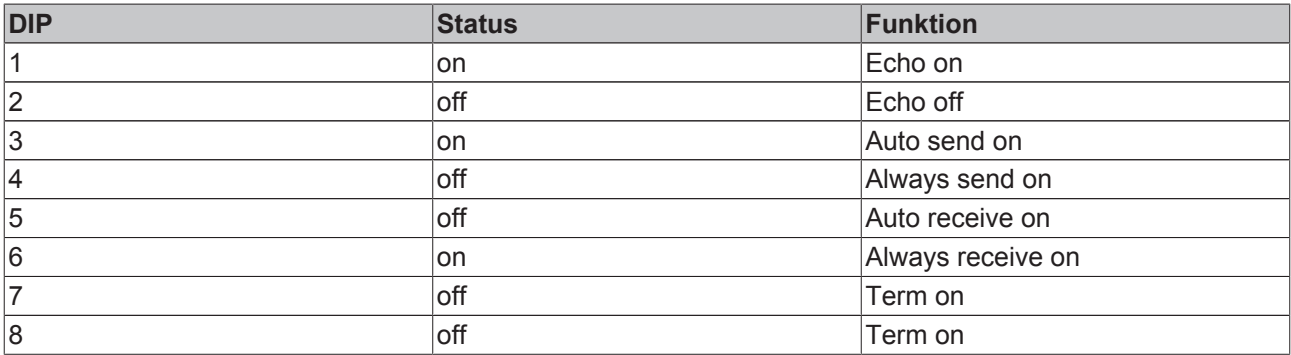

# **Einstellung DIP-Switches RS422:**

*Tab. 9: RS422 full duplex end point*

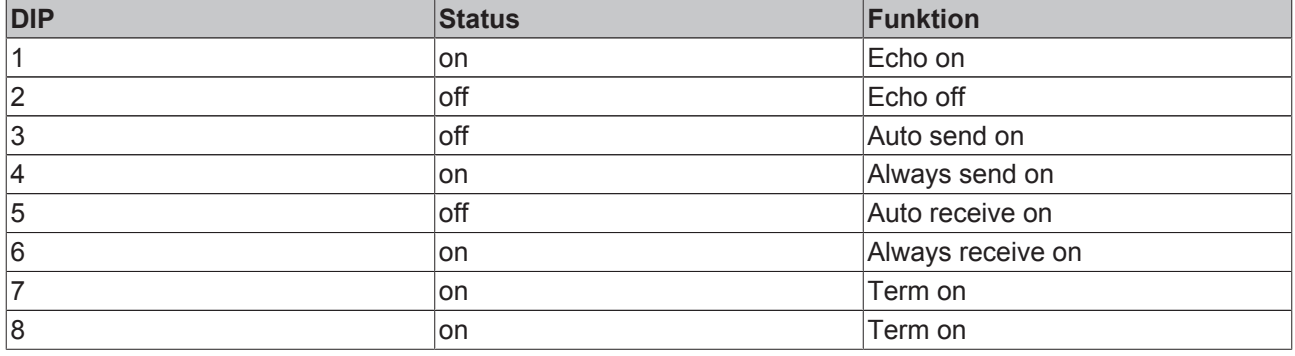

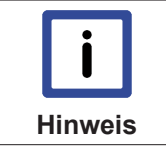

#### **Systemschnittstelle**

Die Systemschnittstelle CX90x0-N031 kann nur anstatt und nicht gleichzeitig mit CX90x0- N030 verwendet werden.

# **3 Transport**

# **3.1 Auspacken, Aufstellung und Transport**

Beachten Sie die vorgeschriebenen Lagerbedingungen (siehe "Technische Daten").

### **Abmessungen und Gewicht der einzelnen Module:**

Abmessungen (B x H x T): 19 x 100 x 91 mm (Systemschnittstelle), 58 x 100 x 91 mm (Grundmodul)

Gewicht: 80 g (Systemschnittstelle) bis 250 g (Grundmodul)

#### **Auspacken**

Gehen Sie beim Auspacken des Gerätes wie folgt vor:

1. Entfernen Sie die Verpackung.

2. Werfen Sie die Originalverpackung nicht weg. Bewahren Sie sie für einen Wiedertransport auf.

3. Überprüfen Sie die Lieferung anhand Ihrer Bestellung auf Vollständigkeit.

4. Bitte bewahren Sie unbedingt die mitgelieferten Unterlagen auf, sie enthalten wichtige Informationen zum Umgang mit Ihrem Gerät.

5. Prüfen Sie den Verpackungsinhalt auf sichtbare Transportschäden.

6. Sollten Sie Transportschäden oder Unstimmigkeiten zwischen Verpackungsinhalt und Ihrer Bestellung feststellen, informieren Sie bitte den Beckhoff Service.

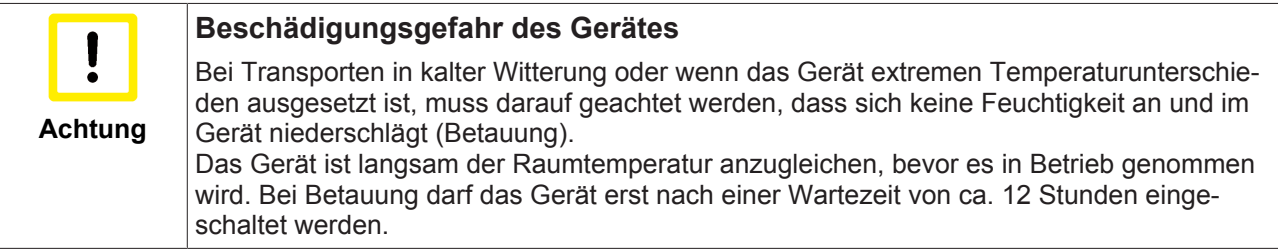

## **Aufstellen**

Die Geräte eignen sich für den Einbau in Schaltschränke.

#### **Transport durchführen**

Trotz des robusten Aufbaus sind die eingebauten Komponenten empfindlich gegen starke Erschütterungen und Stöße. Schützen Sie deshalb Ihren Rechner bei Transporten vor großer mechanischer Belastung. Für den Versand sollten Sie die Originalverpackung benutzen.

# **4 Montage und Verdrahtung**

# **4.1 Mechanischer Einbau**

# **4.1.1 Maße**

Die Produktreihe CX90x0 zeichnet sich durch geringes Bauvolumen und hohe Modularität aus. Für die Projektierung muss ein CPU Modul und ein Netzteil sowie die entsprechenden Systemschnittstellen und die Feldbusschnittstellen vorgesehen werden. Die Gesamtbreite der Anwendung setzt sich aus den einzelnen verwendeten Module zusammen.

Mit einer Höhe von 100 mm entsprechen die Maße der Module exakt denen der Beckhoff Busklemmen. **Achtung:** es muss noch ein Sicherheitsabstand zur ausreichenden Kühlung des CPU-Moduls vorgesehen werden. (Details hierzu unter Einbaulage) Außerdem ermöglichen die abgesenkten Steckerflächen den Einsatz in einem Standard Klemmenkasten von 120 mm Tiefe.

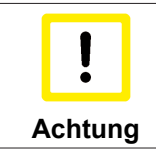

#### **Kühlung des Geräts**

Um die Kühlung des Geräts im laufenden Betrieb sicherzustellen ist es wichtig, die Sicherheitsabstände einzuhalten.

# **CX90x0-x000 CPU-Grundmodule:**

ohne Kühlelement:

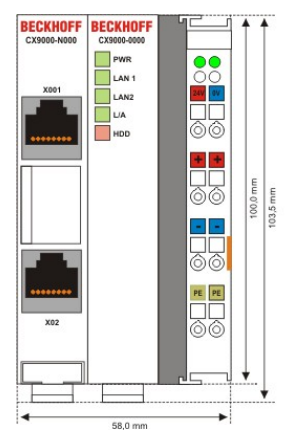

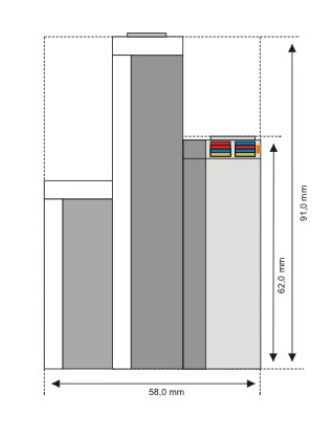

#### mit Kühlelement:

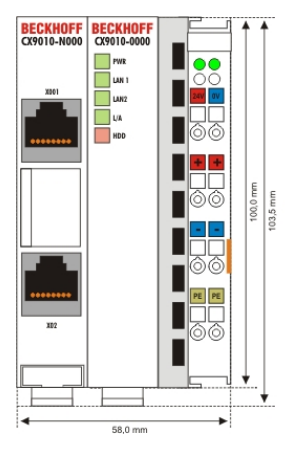

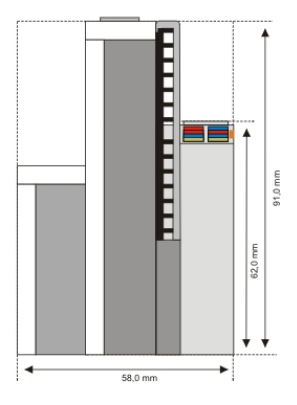

# **CX90x0-N0x0 Systemschnittstellen:**

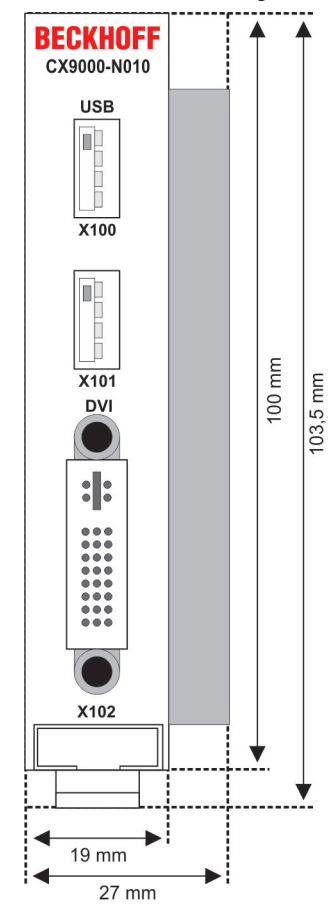

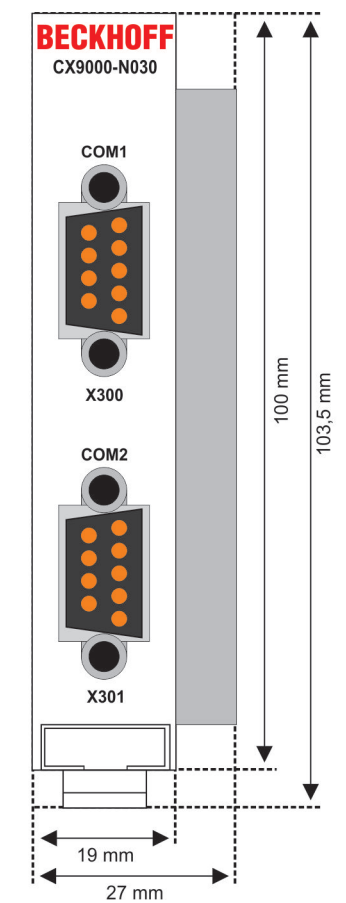

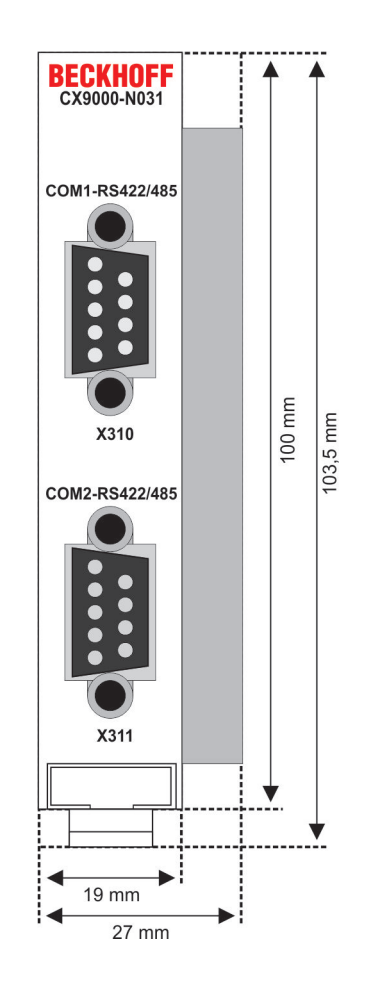

# **4.1.2 Mechanischer Zusammenbau des Grundmoduls**

## **Der Einbau der Module erfolgt in drei Schritten:**

### **1. Reihenfolge der Module**

Das CPU-Grundmodul mit den werkseitig links angeschlossenen Systemschnittstellen wird auf der linken Seite um die USV-Module, soweit vorhanden, erweitert.

## **2. Aufrasten auf die Hutschiene**

Auf der Unterseite der Module befindet sich eine weiße Zuglasche, die mit einem Rastmechanismus verbunden ist. Diese Zuglaschen müssen vor dem Anbringen auf die Hutschiene nach unten gezogen werden. Dieses kann mittels eines Schlitzschraubendrehers und einer leichten Drehung geschehen.

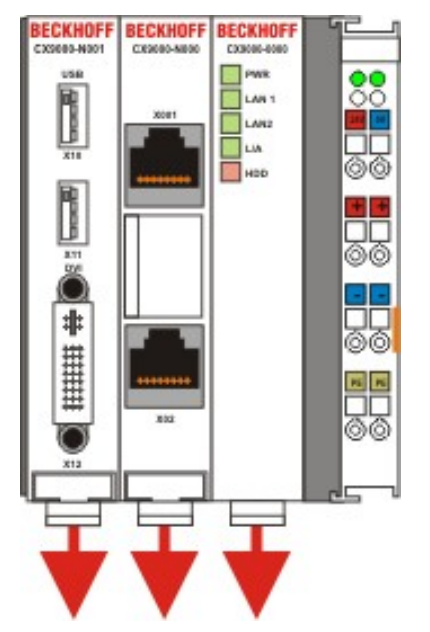

Anschließend wird der CX9000-Block mit Hilfe der Verrieglungslaschen auf der Hutschiene fixiert. Dabei sollte ein leisen Klicken zu vernehmen sein.

Die Gehäuse nur an unempfindlichen Stellen (Gehäusekanten) drücken. Auf keinen Fall Druck auf das Display, die Taster oder bewegliche Teile am CX10x0-System ausüben.

Nach erfolgreichem Aufrasten auf die Hutschiene müssen die Zuglaschen wieder in die Ausgangsstellung geschoben werden.

#### **Hinweis:**

Die einzelnen Gehäuse können durch einen Verriegelungsmechanismus nicht mehr abgezogen werden. Ausführliche Informationen zur Demontage der CX9000-Konfiguration von der Hutschiene finden Sie auf der Seite "Abbau und Entsorgung [ $\blacktriangleright$  41]".

#### **Einbaulage:**

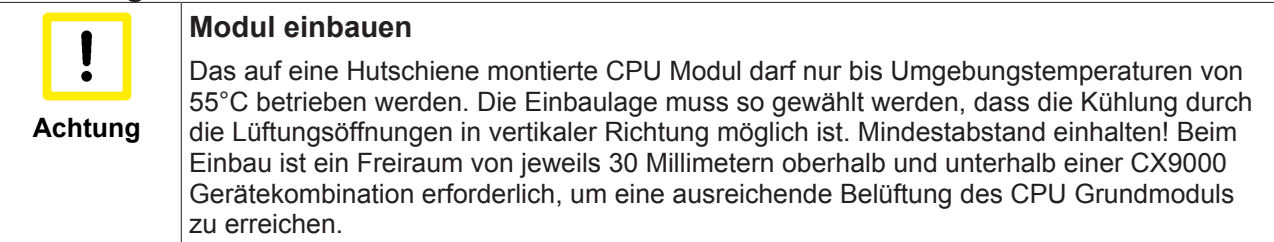

# **Zulässige Einbaulage:**

Auf Grund der hohen Leistung des CX9000-Systems kommt es zu einer erhöhten Wärmeentwicklung. Diese Wärme wird durch ein passives Lüftungssystem abgeführt. Dieses System erfordert allerdings eine korrekte Einbaulage. Lüftungsöffnungen befinden sich auf der Gehäuseunter- und Gehäuseoberseite. Die unten aufgeführten Einbaulagen ermöglichen einen optimalen Betrieb.

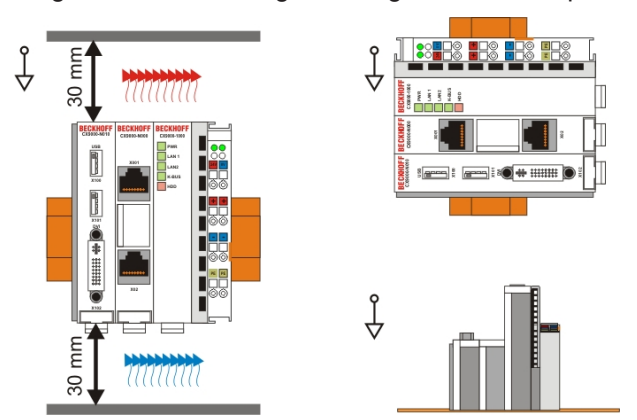

Die folgenden Einbaulagen sind nicht zulässig:

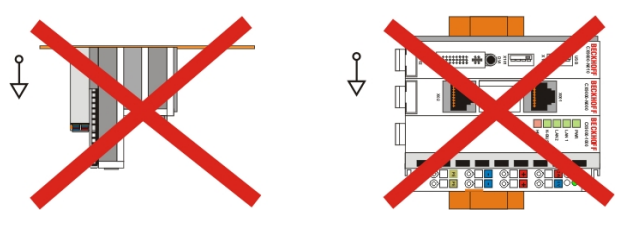

# **4.1.3 Mechanischer Anbau des USV Moduls**

#### **Das "Power Fail" - Signal**

**Hinweis** Das USV Modul wird für das CX90x0-System derzeit noch nicht von TwinCAT unterstützt.Das USV Modul kann wie hier beschrieben angeschlossen werden. Um das "Power Fail" - Signal (Pin 3 USV) in einem SPS-Programm auswerten zu können, muss das Signal über eine digitale Eingangsklemme eingelesen werden. Das Programm kann im Fall eines Stromausfalls dann entsprechend reagieren. Die Haltezeit wird ausschließlich über den Wahlschalter (Stellung 0 für längste Haltezeit) an der Frontseite der USV eingestellt.Im Fall eines Stromausfalls wird die USV auf jeden Fall herunter gefahren.

## **0. Abschalten des Geräts und Trennung der Stromversorgung**

Bevor ein CX90x0 System auseinandergebaut werden kann, muss das Gerät ausgeschaltet werden. Danach kann es von der Stromversorgung getrennt werden.

## **1. Trennung der CPU vom Klemmbus**

Vor der Trennung der einzelner CX90x0 Module muss der gesamte CX90x0-Hardwareblock zunächst von der Hutschiene abmontiert werden. Dazu geht man folgendermaßen vor:

#### **1.1. Lösen und Entfernen der ersten Klemme neben der Stromversorgung auf der Hutschiene.**

Zuerst entfernt man die eventuell vorhandene Verkabelung der Stromversorgung *und* der ersten Klemme auf der Hutschiene neben der Stromversorgung. Ist die Verkabelung aufwendig, so empfiehlt es sich die Beschaltung zu notieren. Dann zieht man an der orangefarbenen Klemmenentriegelung (siehe Pfeil) lost damit die Klemme und zieht sie nach vorne heraus.

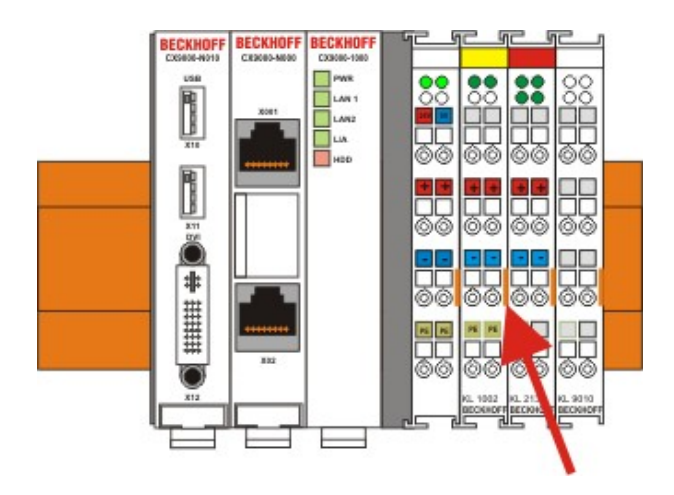

# **1.2. Entriegeln des CX90x0-Systems**

Um den CX-Block zu lösen, werden die weißen Laschen an der Unterseite der Modul in Pfeilrichtung gezogen. Sie arretieren dann in der ausgezogenen Position. Nach dem Ziehen an der Klemmenentriegelung der Stromversorgung lässt sich der Block *vorsichtig* von der Hutschiene nehmen.

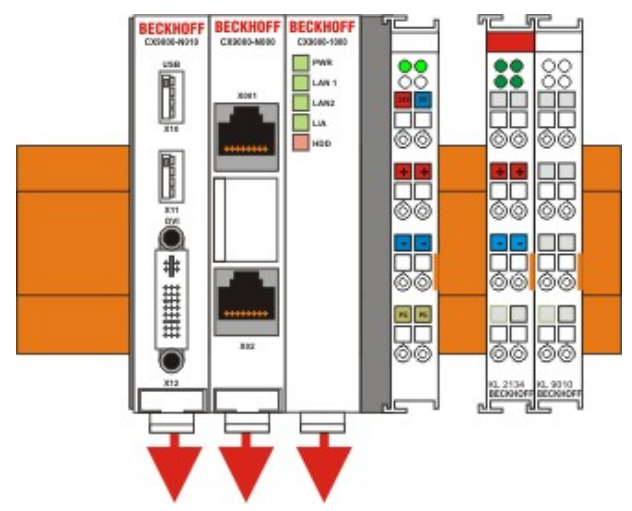

# **2. Zusammenbau des USV Moduls mit der CX90x0-Konfiguration**

# **2.1 Zusammenbau des CX-Blocks**

Die Befestigung des USV Moduls mit der bestehenden CX90x0-Konfiguration wird durch das Zusammenstecken erreicht. Zuvor ist die Blende an der linken Seite des CX-Blocks vorsichtig mit einem Schraubenzieher zu entfernen. Beim Zusammenstecken der Module ist zu beachten, dass der Stecker des PC104 Interface nicht beschädigt wird. Bei richtiger Montage ist kein nennenswerter Spalt zwischen den angereihten Gehäusen zu sehen. Nach erfolgter Montage kann die Blende wieder aufgesteckt werden.

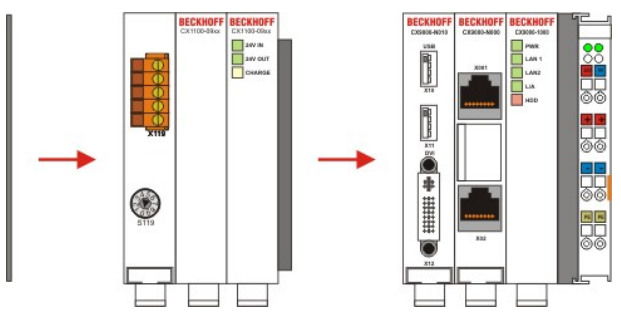

# **2.2 Aufbringen des CX-Systems auf die Hutschiene**

Nach dem Zusammenstellen des CX-Systems kann dieses (wieder) auf die Hutschiene aufgebracht werden. Dabei ist auf den Abstand zum Klemmenbus zu achten. Es muss der Abstand für eine Klemme verbleiben um die zuvor entfernte Klemme wieder einzustecken.

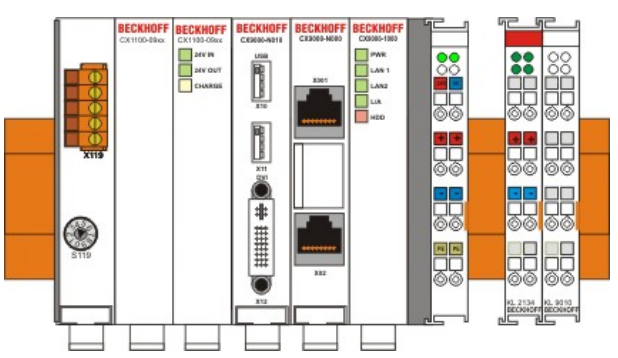

Anschließend wird der CX90x0-Block mit Hilfe der Verrieglungslaschen wieder auf der Hutschiene fixiert. Dabei sollte ein leisen Klicken zu vernehmen sein.

Die Gehäuse nur an unempfindlichen Stellen (Gehäusekanten) drücken. Auf keinen Fall Druck auf das Display, die Taster oder bewegliche Teile am CX90x0-System ausüben.

#### **2.3 Verbinden des Systems mit dem Klemmbus**

Nun muss das System wieder mit dem Klemmbus verbunden werden. Dazu wird einfach die entnommene Klemme wieder in den Freiraum eingesteckt und damit der Klemmbus wieder geschlossen.

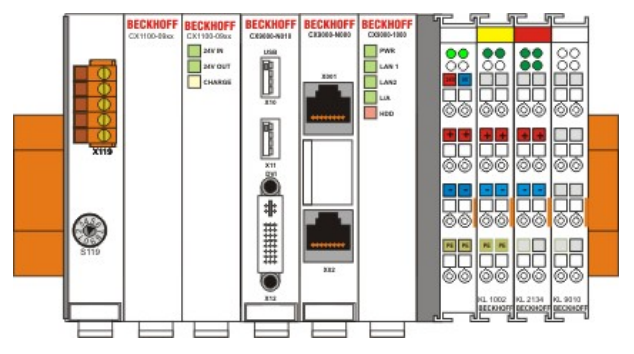

Als Letztes muss noch die Verkabelung wieder hergestellt werden. Dazu wird die erste Klemme wie zuvor verkabelt. Die Stromversorgung wird allerdings über die USV verkabelt. Details hierzu sind in der Dokumentation zu dem USV-Modul genau beschrieben.

# **4.2 Inbetriebnahme**

# **4.2.1 PC einschalten / ausschalten**

### **Einschalten**

Die Stromversorgung des CPU Grundmoduls erfolgt über das Netzteil. Beim Anschluss des Netzteils an die Stromversorgung startet das CPU Grundmodul automatisch.

## **Erstes Einschalten**

Wenn Sie den PC das erste Mal einschalten, wird das vorinstallierte Betriebssystem (optional) gestartet.

#### **Ausschalten**

Beim Ausschalten der Stromversorgung des Netzteils wird auch der Embedded-PC ausgeschaltet. Die laufende Steuerungssoftware, wie sie typischerweise auf Embedded-PCs eingesetzt wird, sollte ordnungsgemäß angehalten bzw. beendet werden. Ein Benutzer, der die Software nicht beenden darf, darf auch nicht den Embedded-PC abschalten, weil durch Abschalten bei laufender Software Daten auf der Festplatte verloren gehen können.

Ist die Software angehalten, kann das Betriebssystem heruntergefahren werden. Erst dann sollte die Stromversorgung unterbrochen werden.

# **5 Fehlerbehandlung und Diagnose**

# **5.1 CPU-Grundmodul**

# **5.1.1 LEDs CPU-Grundmodul (E-Bus)**

Die Anzeigen sind für die Varianten CX9000 und CX9010 identisch. Daher wird hier das Verhalten am Beispiel des CX9000 gezeigt.

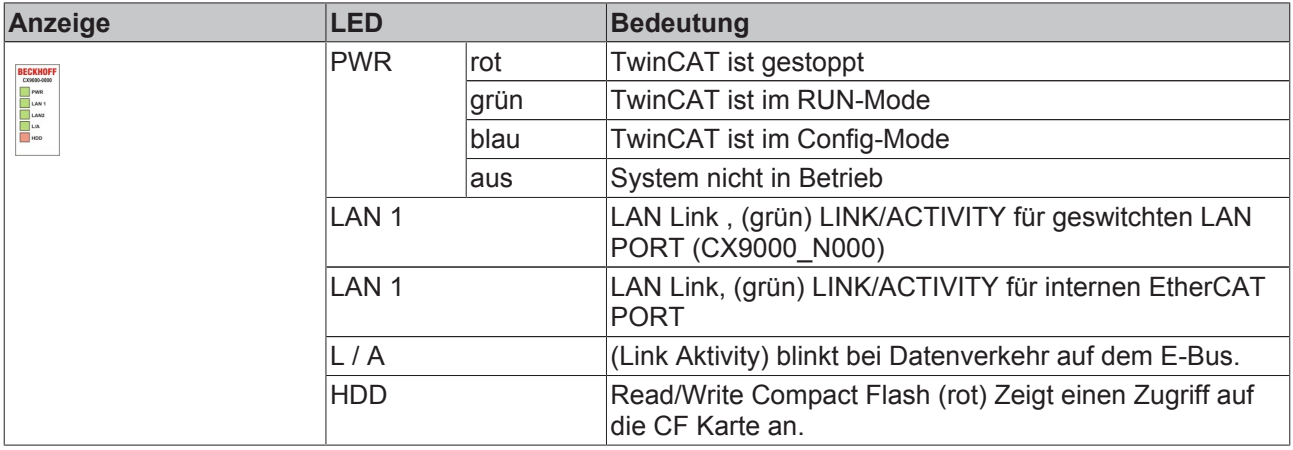

# **5.1.2 LEDs CPU-Grundmodul (K-Bus)**

Die Anzeigen sind für die Varianten CX9000 und CX9010 identisch. Daher wird hier das Verhalten am Beispiel des CX9000 gezeigt.

| Anzeige                                                                                                    | <b>LED</b>              |      | Bedeutung                                                                                                    |
|----------------------------------------------------------------------------------------------------|-------------------------|------|----------------------------------------------------------------------------------------------------|
| <b>BECKHOFF</b><br>$\overline{\phantom{a}}$ LAN 1<br>$\begin{array}{ c c }\n\hline\n\text{LAM2} \\ \hline\n\text{RAM3}\n\end{array}$<br>$\overline{\phantom{a}}$ HDO | <b>PWR</b>              | rot  | TwinCAT ist gestoppt                                                                                                    |
|                                                                                                    |                         | grün | TwinCAT ist im RUN-Mode                                                                                                 |
|                                                                                                    |                         | blau | TwinCAT ist im Config-Mode                                                                                              |
|                                                                                                    |                         | laus | System nicht in Betrieb                                                                                                 |
|                                                                                                    | LAN <sub>1</sub>        |      | LAN Link, (grün) LINK/ACTIVITY für geswitchten LAN<br>PORT (CX9000 N000)                                                |
|                                                                                                    | LAN <sub>1</sub><br>L/A |      | LAN Link, (grün) LINK/ACTIVITY für internen EtherCAT<br><b>PORT</b>                                                     |
|                                                                                                    |                         |      | (Link Aktivity) blinkt bei Datenverkehr auf dem E-Bus.                                                                  |
|                                                                                                    | K-Bus                   |      | K-Bus Aktivität / Fehlerstatus K-Bus nicht aktiv (aus)<br>K-Bus läuft (grün)<br>K-Bus Fehler (rot) siehe Tabelle unten. |
|                                                                                                    | <b>HDD</b>              |      | Read/Write Compact Flash (rot) Zeigt einen Zugriff auf<br>die CF Karte an.                                              |

*Tab. 10: Blinkcode der K-Bus LED im Fehlerfall*

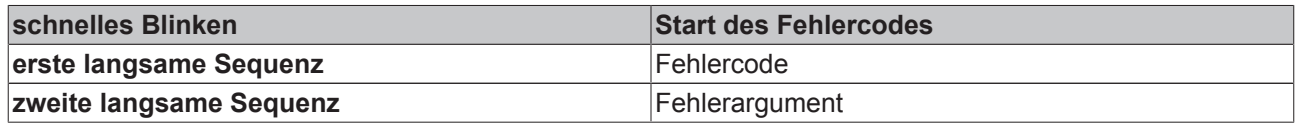

# **LEDs zur K-Bus-Diagnose**

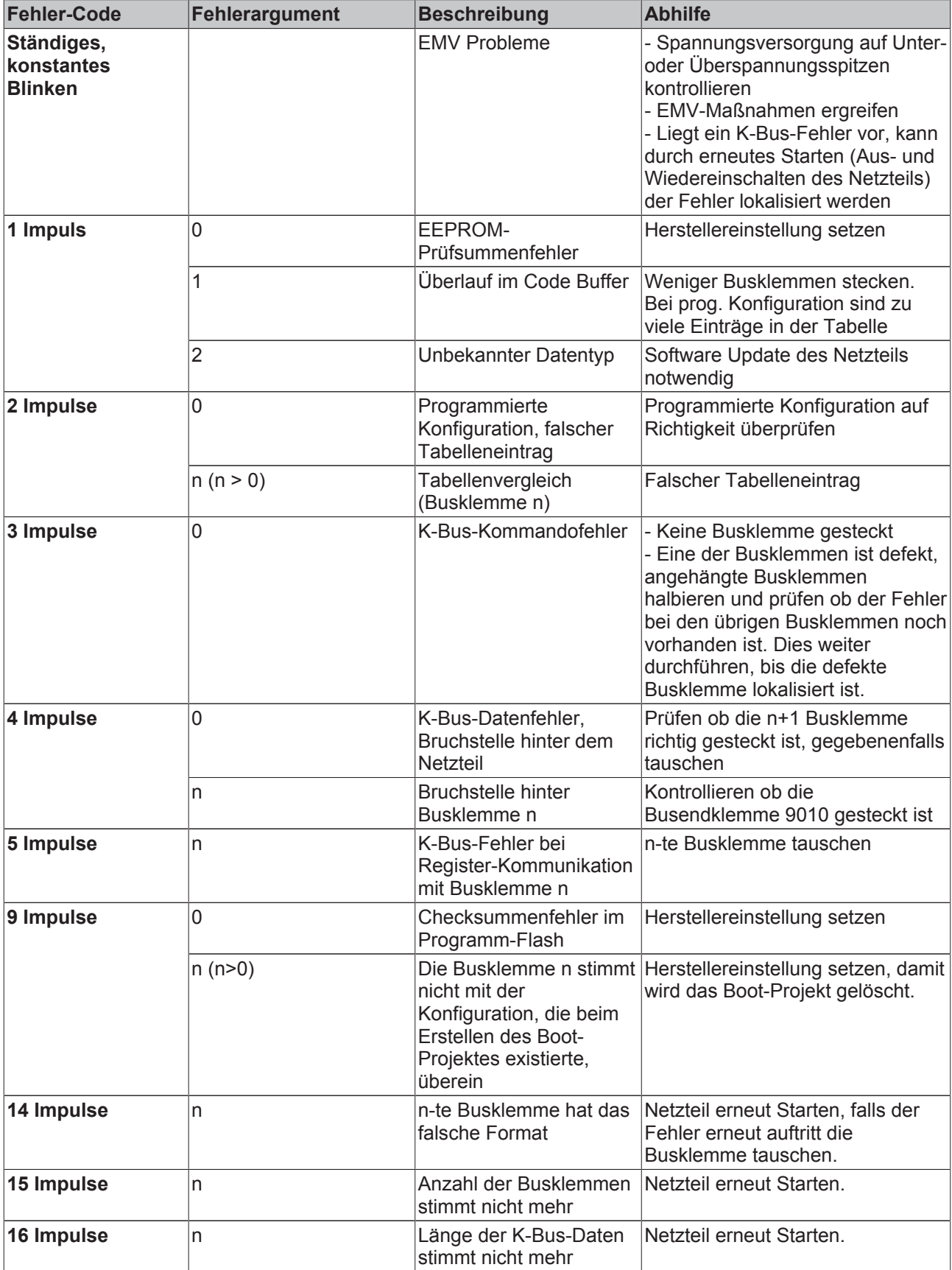

## **Fehlerargument**

Die Anzahl der Impulse zeigt die Position der letzten Busklemme vor dem Fehler an. Passive Busklemmen, wie zum Beispiel eine Einspeiseklemme, werden nicht mitgezählt.

Durch die Beseitigung des Fehlers beendet das Netzteil die Blinksequenz bei manchen Fehlern nicht. Nur durch Ab- und Einschalten der Versorgungsspannung kann das Netzteil neu gestartet werden.

# **5.1.3 Klemmenbusanalyse über ein SPS-Programm**

Zur Analyse des Klemmbus (K-Bus) kann auf die in der Architektur beschriebenen Register über TwinCAT von einem SPS-Programm zugegriffen werden.

Die einzelnen Register, die in der Architekturbeschreibung der Netzteile (CX1100-000x) erklärt sind, sind als SPS-Datentypen verfügbar. Im folgenden wird die Fehleranalyse als Beispiel vorgestellt.

Für die Fehleranalyse werden im Wesentlichen vier Signale/Variablen benötigt:

- BusState (gibt den Zustand des Busses an: 0 -> kein Fehler, 1 -> Busfehler)
- ErrorCode (entspricht dem Errorcode beim Blinkcode der DiganoseLEDs)
- ErrorArg (entspricht dem Argument-Code beim Blinkcode der DiganoseLEDs)
- Request[0] (Ausgang zum Anfordern / Rücksetzen des Busses)

In dem SPS-Programm müssen dazu analog externe Variablen angelegt werden:

```
VAR
    k bus request AT %QX0.0 : BOOL;
    k bus err code AT %IB0 : USINT;
    k bus err arg AT %IB1 : USINT;
        k_bus_state AT %IB2 : USINT;
```
END\_VAR

In dem SPS Programm kann dann der Fehler wie folgt bestimmt werden (es handelt sich hier um Pseudocode, der so direkt nicht lauffähig ist)

```
....
IF k bus state = 1 THEN * auf dem K-Bus ist ein Fehler aufgetreten *)
k bus request := TRUE; (* Anfordern der Fehlerwerte für die Register ErrCode und ErrArg *)
CASE k_bus_err_code OF
0 : return;            (* Sollte nicht vorkommen, da ja Fehler vorliegt *)
1 : CASE k bus arg OF
          0 : melde Fehler; (* EEPROM Prüfsummenfehler *)
         1 : melde Fehler; (* Überlauf im Code Buffer *)
          2 : melde Fehler; (* Unbekannter Datentyp *)
   END_CASE;
2 : CASE k bus arg OF
          0 : melde Fehler; (* Programmierte Konfiguration, falscher Tabelleneintrag *)
         ELSE melde Fehler; (* Falscher Tabelleneintrag *)
END_CASE;<br>3 : melde Fehler
                     (* K-Bus_Kommandofehler *)
4 : CASE k_bus_arg OF
          0 : melde Fehler; (* Bruchstelle hinter dem Netzteil *)
         ELSE melde Fehler; (* Bruchstelle hinter Busklemme 'k_bus_arg' *)
END_CASE;<br>5 : melde Fehler
                     (* K-Bus-Fehler bei Register-Kommunikation mit Busklemme 'k bus arg' *)
9 : CASE k bus arg OF
          0 : melde Fehler; (* Checksummenfehler im Programm-Flash *)
    ELSE melde Fehler; (* Die Busklemme 'k bus arg' stimmt nicht mit der Konfiguration, die beim
Erstellen des Boot-Projektes existierte, überein*)
   END_CASE:
14 : melde Fehler     (* 'k_bus_arg'-te Busklemme hat das falsche Format *)
15 : melde Fehler     (* Anzahl der Busklemmen stimmt nicht mehr*) 
16 : melde Fehler     (* Länge der K-Bus-Daten stimmt nicht mehr*)
```
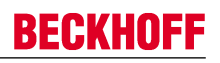

END\_CASE k bus request := TRUE; (\* Rücksetzen des Busses, wenn Fehler beseitigt, dann startet der Klemmbus wieder  $*$ ) ....

Damit die Steuerung und die Register zusammen arbeiten, müssen sie im System Manager verknüpft werden. Bindet man das SPS-Programm im System Manager ein, so ergeben sich folgende Signale:

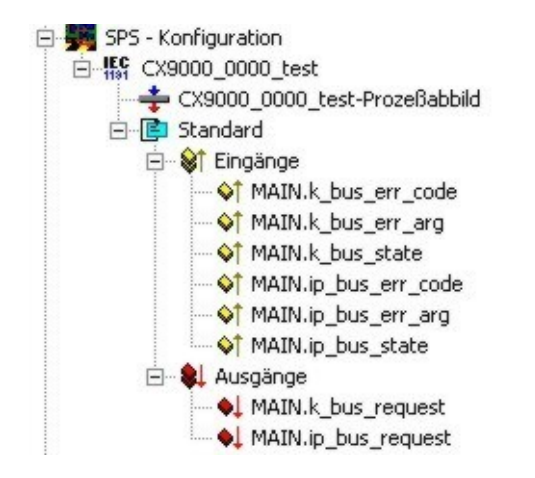

Analog sind in System Manager die Register für die Klemmbusse angezeigt:

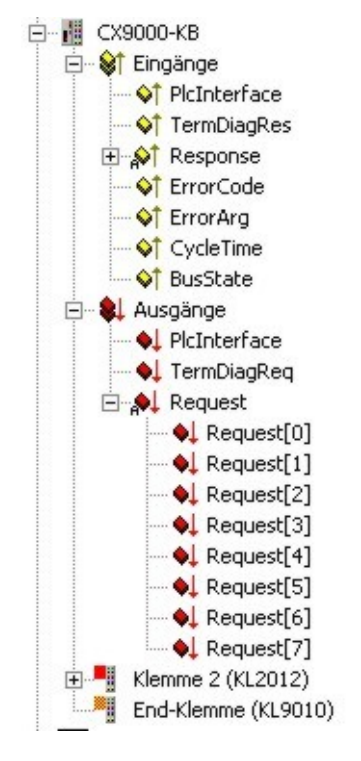

Mit Hilfe der Maus werden die Signale

k\_bus\_err\_code mit ErrorCode

k\_bus\_err\_arg mit ErrorArg

k\_bus\_state mit BusState

und

```
k bus request mit Request[0]
```
verknüpft.

# **6 Außerbetriebnahme**

# **6.1 Abbau und Entsorgung**

## **Der Abbau einer CX90x0-Hardwarekonfiguration erfolgt in 2 Schritten:**

#### **0. Abschalten und Entfernen der Stromversorgung**

Bevor der Abbau eines CX90x0-System erfolgen kann, sollte das System abgeschaltet sein und die Stromversorgung entfernt werden.

#### **1. Demontage von der Hutschiene:**

Vor der Trennung der einzelner CX90x0 Module muss der gesamte CX90x0-Hardwareblock zunächst von der Hutschiene abmontiert werden. Dazu geht man folgendermaßen vor:

#### **1.1. Lösen und Entfernen der ersten Klemme neben der Stromversorgung auf der Hutschiene.**

Zuerst entfernt man alle eventuell vorhandene Verkabelung der Stormversorgung *und* der ersten Klemme auf der Hutschiene neben der Stromversorgung. Soll die Verkabelung später mit einem anderen System wieder hergestellt werden, so empfiehlt es sich die Beschaltung zu notieren. Dann zieht man an der orangefarbenen Klemmenentriegelung (siehe Pfeil), löst damit die Klemme und zieht sie nach vorne heraus.

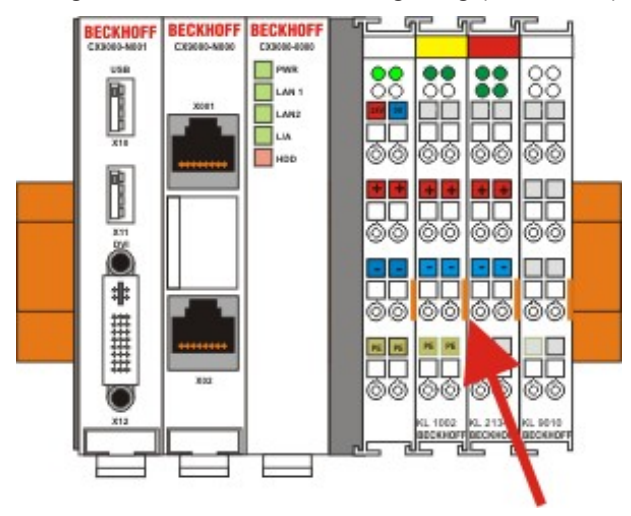

## **1.2. Entriegeln des CX90x0-Systems**

Um den CX90x0-Block zu lösen, werden die weißen Laschen an der Unterseite der Modul in Pfeilrichtung gezogen. Sie arretieren dann in der ausgezogenen Position. Nach dem Ziehen an der Klemmenentriegelung der Stromversorgung lässt sich der Block *vorsichtig* von der Hutschiene nehmen.

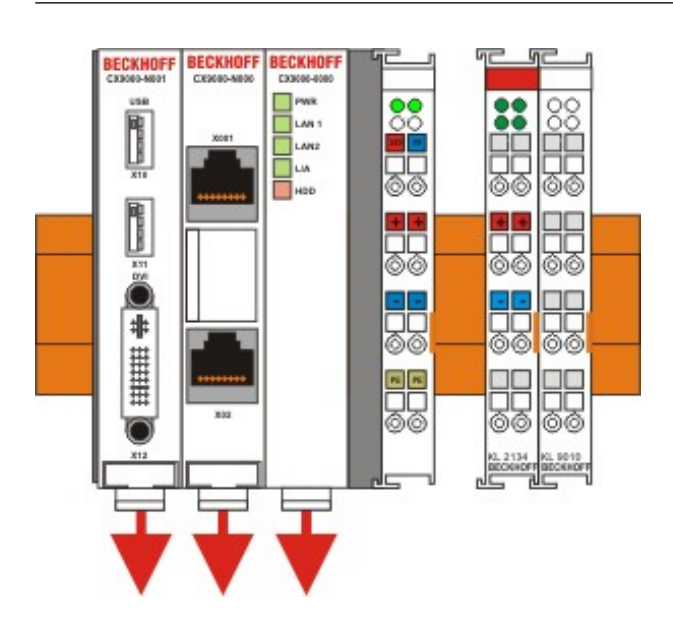

# **2. Trennung der einzelnen Module**

## **2.1. Trennen von CX90x0-System und USV sowie weiterer Komponenten**

Man setzt den CX-Block mit der Vorderseite auf eine geeignete Unterlage. Dann wird ein Schlitzschraubendreher der Größe 1,0 x 5,5 x 150 mm in den Verriegelungsmechanismus einführt und mit einer etwa 90 Grad Drehung der Schieber betätigt. Der rückseitige Verriegelungsmechanismus bewirkt eine ca. 2-3mm breite Trennung der mechanischen Einrastung der Module und drückt diese auseinander. Die Stecker des PC 104 Interface können anschließend vorsichtig auseinander gezogen werden.

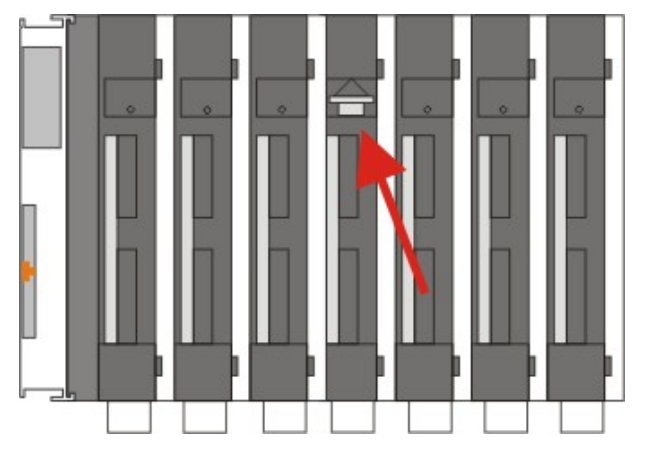

Nur Module (CPU und USV-Module) die sich zerstörungsfrei trennen lassen verfügen über eine Entriegelung. Module, die nicht voneinander getrennt werden können, haben lediglich einen Markierungspunkt (mit oder ohne roten Versieglungslack). Eine Krafteinwirkung an diesen Elementen führt zur Zerstörung.

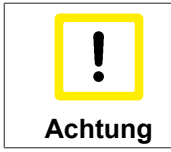

## **Gewaltsames Öffnen der Modulgehäuse**

Das gewaltsame Öffnen der Modulgehäuse (z.B. Entfernen der Deckel) führt zur Zerstörung der Gehäuse.

# **Entsorgung**

Zur Entsorgung muss das Gerät auseinandergebaut und vollständig zerlegt werden.

Elektronik-Bestandteile sind entsprechend der nationalen Elektronik-Schrott-Verordnung zu entsorgen.

# **7 Anhang**

# **7.1 CX90x0: Update Image**

## **Allgemeines**

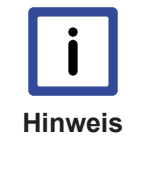

#### **Image Update**

Im Allgemeinen ist ein Update des Systemimages nicht notwendig: Die Grundfunktionen von TwinCAT und TwinCAT PLC arbeiten korrekt. Ein Update sollte NUR erfolgen, wenn es von der Beckhoff Automation GmbH empfohlen wird - Ein laufendes System sollte nicht verändert werden!

Ist doch ein Update des Systemimages erforderlich, sind hier einige grundlegende Information aufgeführt:

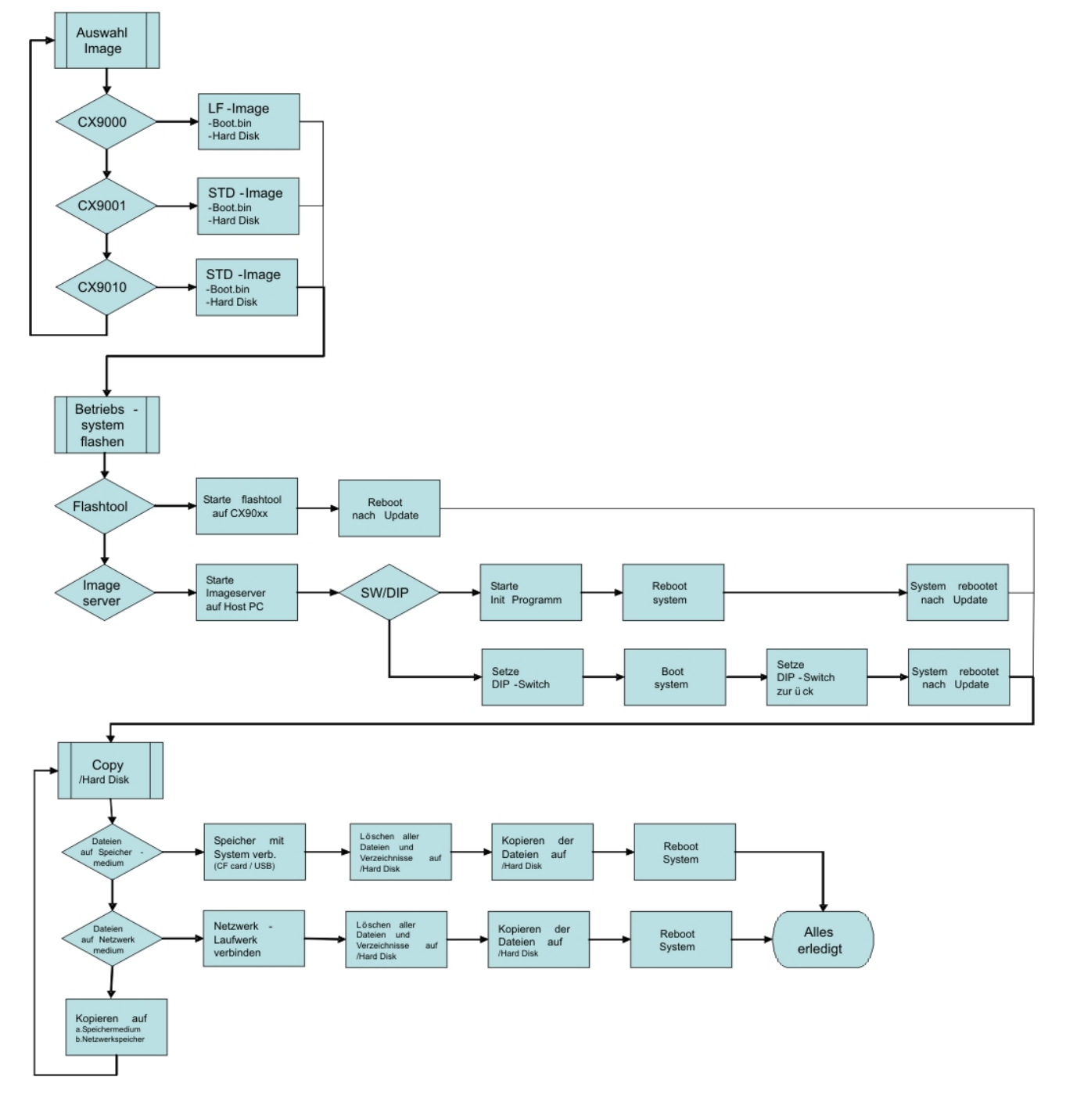

Das Diagramm zeigt den Ablauf eines Updates. Es gibt drei Hauptschritte:

- 1. Auswahl des richtigen Images
- 2. Installation des Images
- 3. Kopieren der Dateien auf der "Hard Disk"

Die einzelnen Schritte können auf unterschiedliche Weise absolviert werden.

## **Auswahl des richtigen Images**

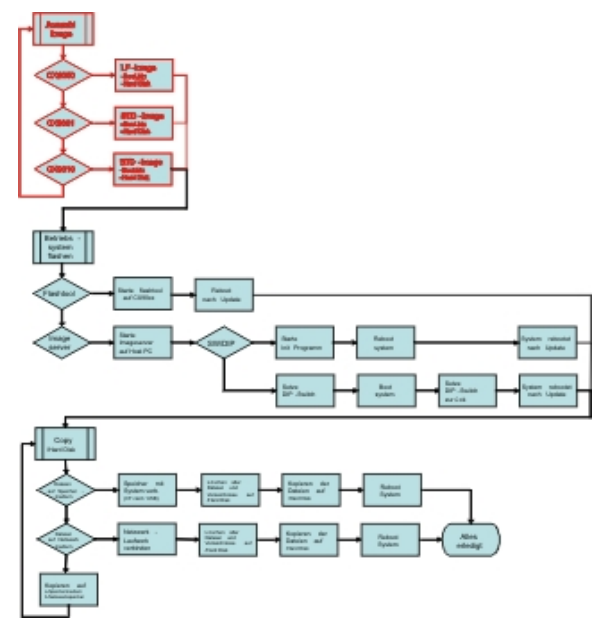

## **Images auf dem BECKHOFF FTP Server**

Auf dem FTP-Server der Beckhoff Automation GmbH sind die neuen Images abgelegt.

ftp.beckhoff.de/Software/embPC-Control/

Das folgende Bild zeigt den FTP-Server:

#### **FTP-Verzeichnis /Software/embPC-Control/ auf ftp.beckhoff.de.**

```
Beckhoff FTP Server ftp.beckhoff.com
No unauthorised access to our systems is allowed!
Please report operational problems to webadmin@beckhoff.com
```
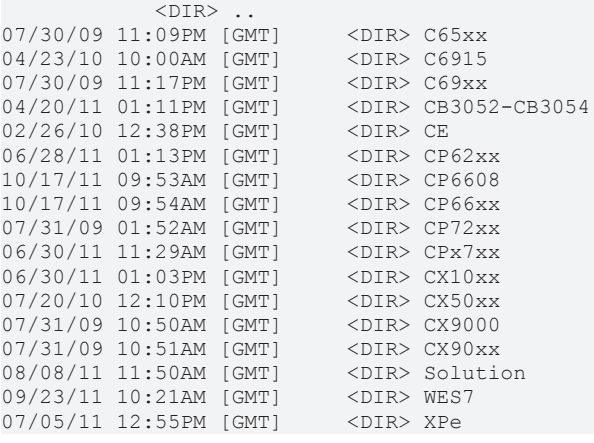

#### XPe WES7 Solution CX90xx CX9000 CX50xx CX10xx CPx7xx CP72xx CP66xx CP6608 CP62xx CE CB3052- CB3054 C69xx C6915 C65xx ..

Für CX9000 ist der Link CX9000 zu wählen.

#### **FTP-Verzeichnis /Software/embPC-Control/CX9000/CE/ auf ftp.beckhoff.de.**

Beckhoff FTP Server ftp.beckhoff.com No unauthorised access to our systems is allowed! Please report operational problems to webadmin@beckhoff.com

 <DIR> .. 10/17/11 09:55AM [GMT] 6,735,682 CX9000\_CE500\_LF\_v226.zip 10/17/11 09:55AM [GMT] 8,971,992 CX9000\_CE600\_LF\_v312.zip 02/23/11 06:46PM [GMT] 98,959 CX9000\_ImageUpdate.zip

CX9000\_ImageUpdate.zip CX9000\_CE600\_LF\_v312.zip CX9000\_CE500\_LF\_v226.zip ...

#### **CX9000\_CE500\_LF\_v226.zip**

Image für CE5.0

**CX9000\_CE600\_LF\_v312.zip**

Image für CE6.0

#### **CX9000\_ImageUpdate.zip**

Image-server und Enable Update-Tool um das Update über den Update-Server einzuspielen, sowie das Update-Tool für das direkte Einspielen des Updates.

Für CX9001 und CX9010 ist der Link CX90xx zu wählen.

#### **FTP-Verzeichnis /Software/embPC-Control/CX90xx/CE/ auf ftp.beckhoff.de.**

Beckhoff FTP Server ftp.beckhoff.com No unauthorised access to our systems is allowed! Please report operational problems to webadmin@beckhoff.com

<DIR> ..<br>02/23/11 06:46PM [GMT] 98,959 CX9000 ImageUpdate.zip 09/22/08 12:32PM [GMT] 5,278,516 CX90x0\_NoHive\_32MB\_Flash.zip 10/17/11 09:55AM [GMT] 15,903,461 CX90xx\_CE500\_HMI\_v226.zip 10/17/11 09:56AM [GMT] 19,347,515 CX90xx\_CE600\_HPS\_v312.zip

CX90xx\_CE600\_HPS\_v312.zip CX90xx\_CE500\_HMI\_v226.zip CX90x0\_NoHive\_32MB\_Flash.zip CX9000 ImageUpdate.zip ..

#### **CX90xx\_CE500\_HMI\_v226.zip**

Image für CE5.0

**CX90xx\_CE600\_HPS\_v312.zip**

Image für CE6.0

#### **CX90x0\_NoHive\_32MB-Flash.zip**

Leeres Image zum Löschen der /Hard Disk

#### **CX9000\_ImageUpdate.zip**

Image-server und Enable Update-Tool um das Update über den Update-Server einzuspielen, sowie das Update-Tool für das direkte Einspielen des Updates.

# **Installation des Images**

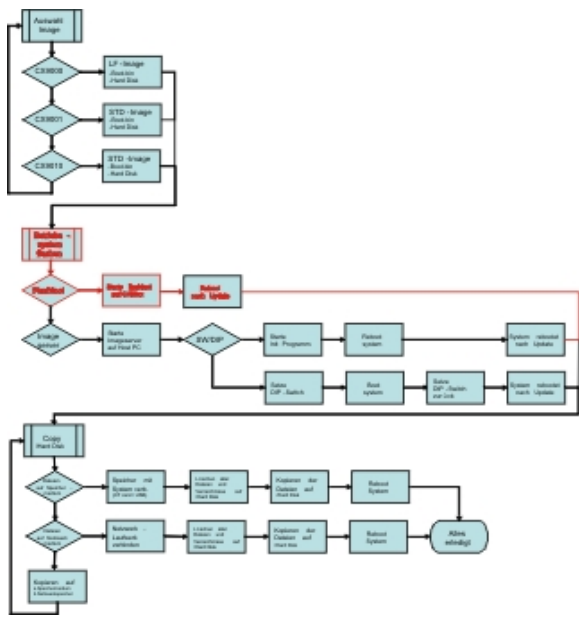

## **Interaktives Tool auf dem CX90x0:**

Die Datei "Cx9ImageUpdate\_V1007.zip" enthält das Update-Tool. Sie muss zuerst vom BECKHOFF FTP-Server geladen werden. Steht kein USB am CX90x0-System zur Verfügung, so kann das Programm via ftp auf das System kopiert werden. Mit Hilfe des CERHOST-Tools wird eine Verbindung zum CX-System hergestellt. Dann wird der der FTP-Server auf dem CX, wenn er nicht bereits aktiviert ist, über das CXConfig-Tool wie folgt aktiviert:

# **BECKHOFF**

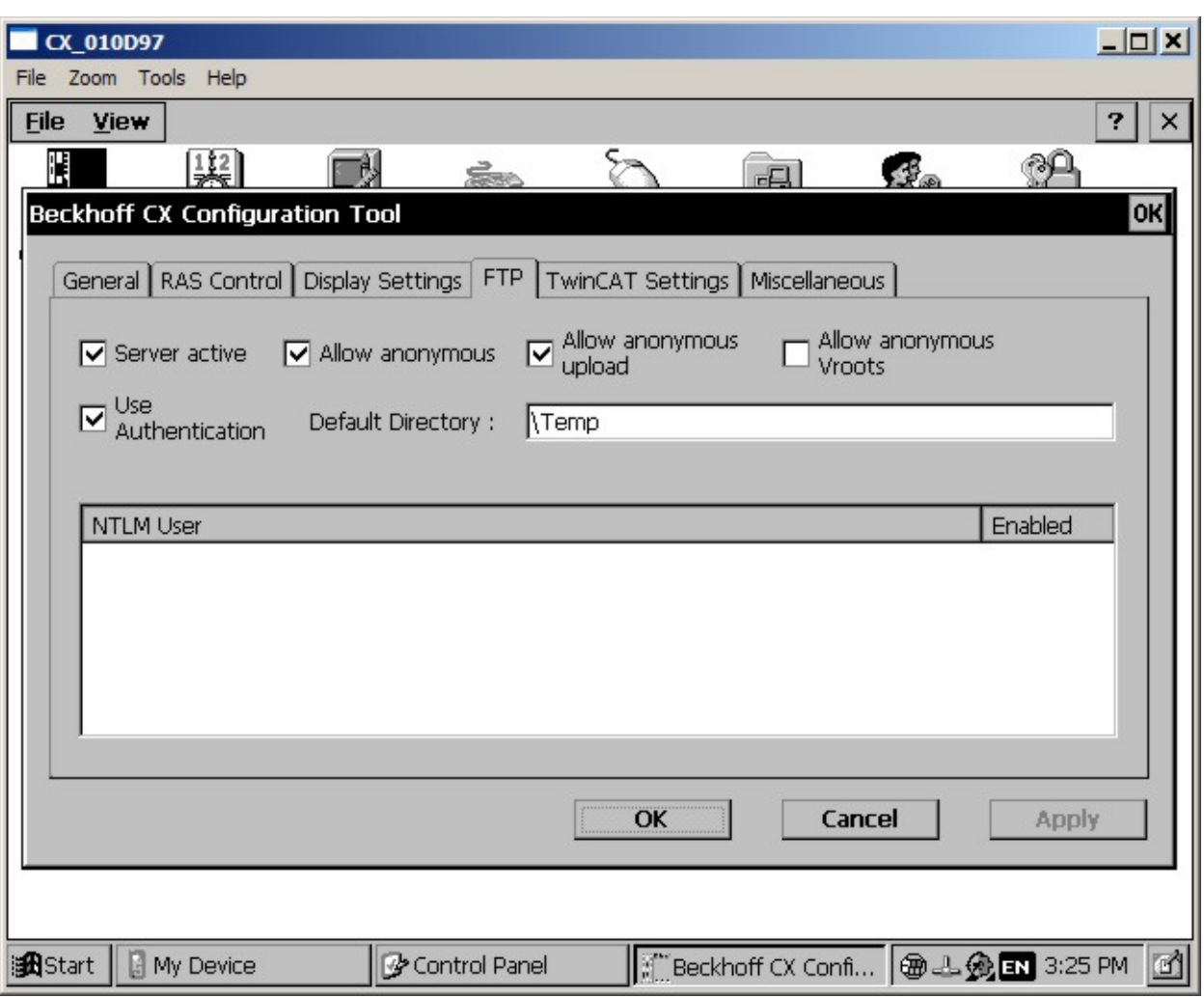

Es empfiehlt sich als Zielverzeichnis "\Temp" oder "\pubic" zu wählen, da diese Bereiche als RAM-Disk im Speicher und nicht im Flashbereich des Systems liegen. Zum Betrieb muss das System dann gebootet werden - folgen Sie einfach den Anweisungen auf dem Bildschirm. Nach dem Neustart des CX90x0 kann über den Explorer einfach die Datei auf den CX kopiert werden:

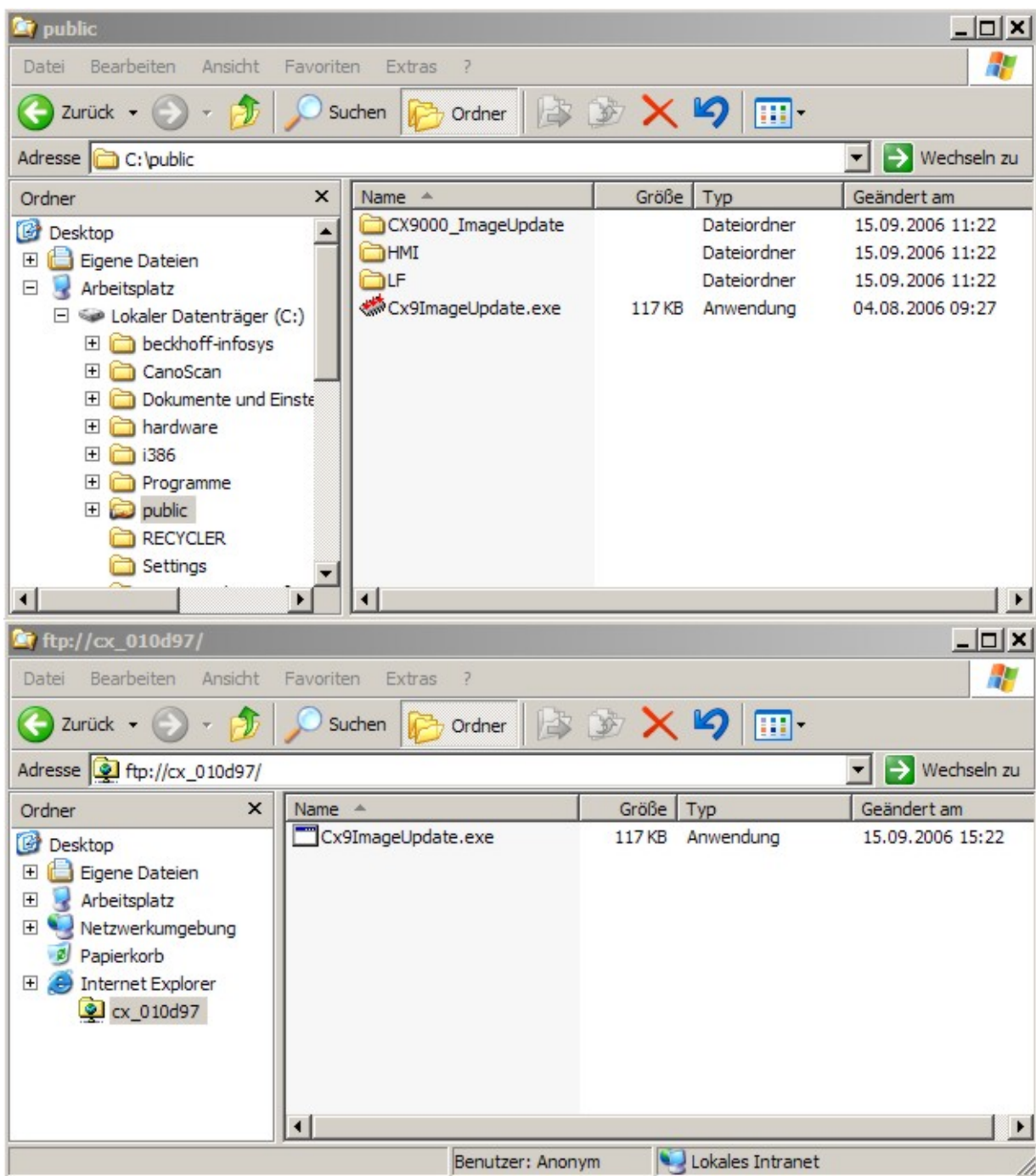

Ist genug Platz auf dem CX-System (bei großem Speicherausbau) kann auch das neue Image mit auf den CX90x0 kopiert werden. Ansonsten empfiehlt es sich das Netzwerklaufwerk vor dem Update mit dem CX90x0 zu verbinden:

# **BECKHOFF**

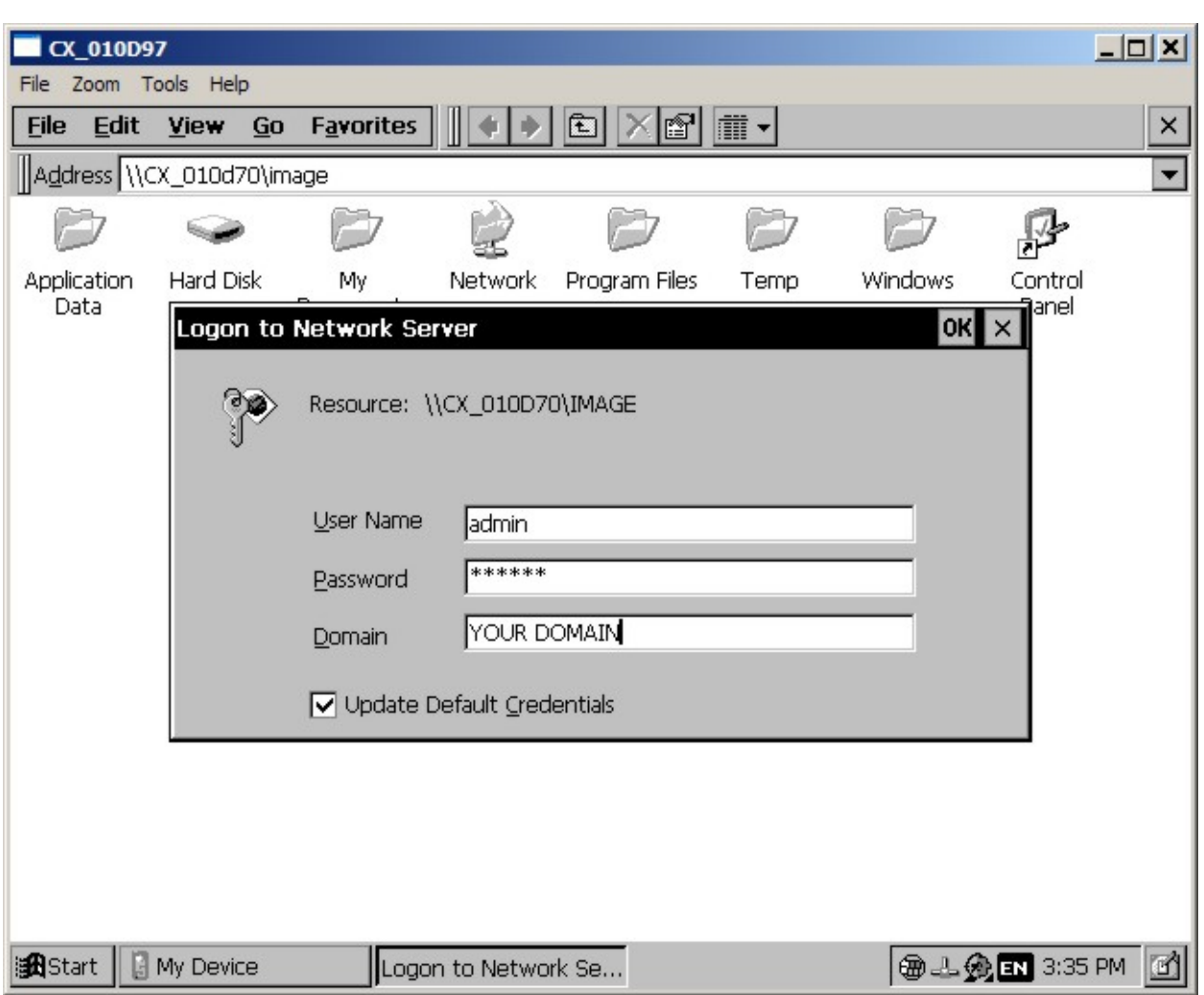

Nach dem das Image auf den CX90x0 kopiert oder ein Netzwerklaufwerk auf dem das Image liegt mit dem CX90x0 verbunden ist, kann das Update-Tool per Doppelklick gestartet werden.

Es folgt die Eingabe der Image-Datei. Hier muss der lokale oder der Netzwerkpfad bis zum dem Image angegeben werden. Eventuell erfolgt je nach Netzwerkkonfiguration nachmals eine Passwortabfrage.

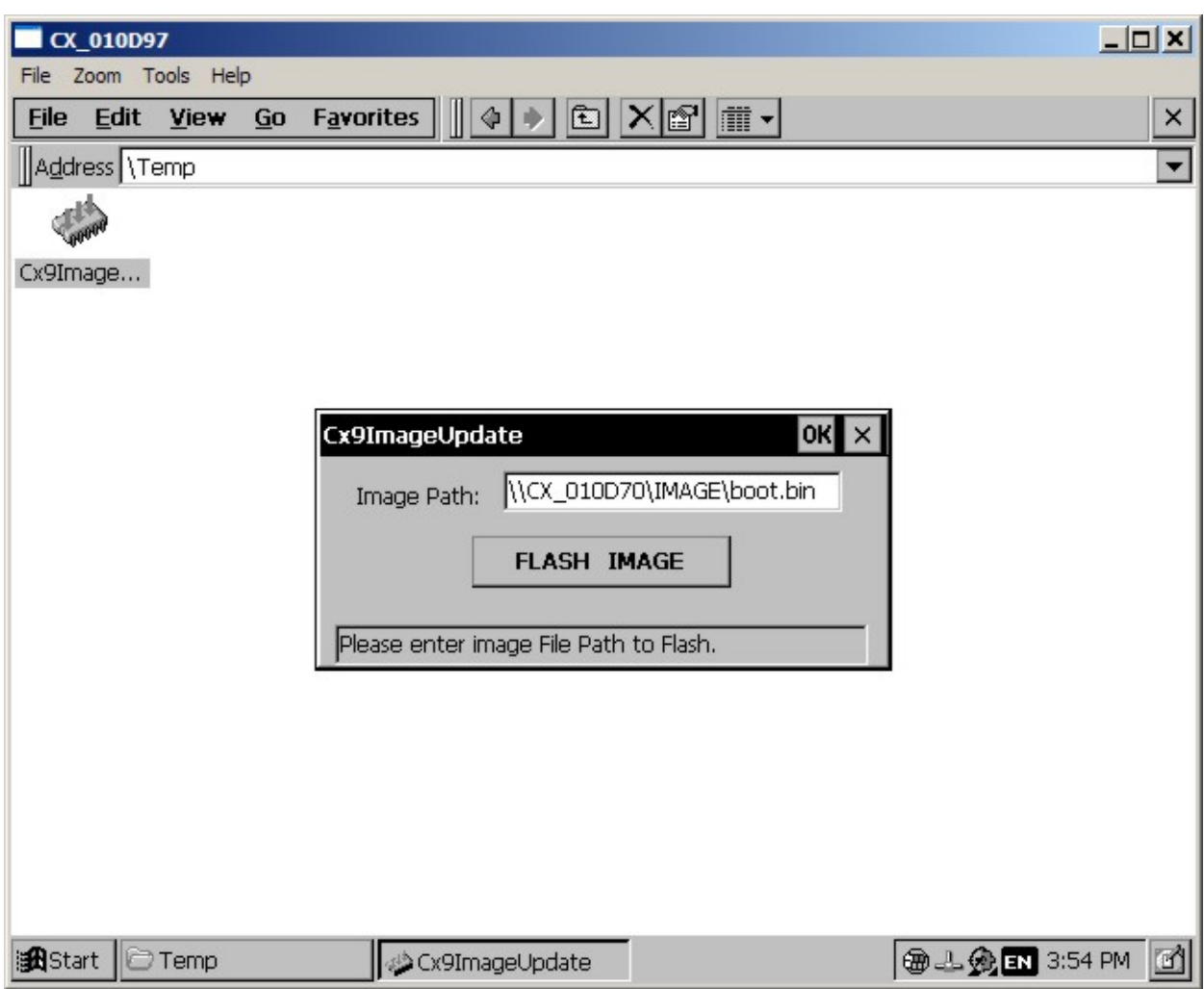

Es folgt die Bestätigung der Image-Datei hier besteht noch die Möglichkeit den Updateprozess abzubrechen. Nach Bestätigung des Images erfolgt noch eine Warnung:

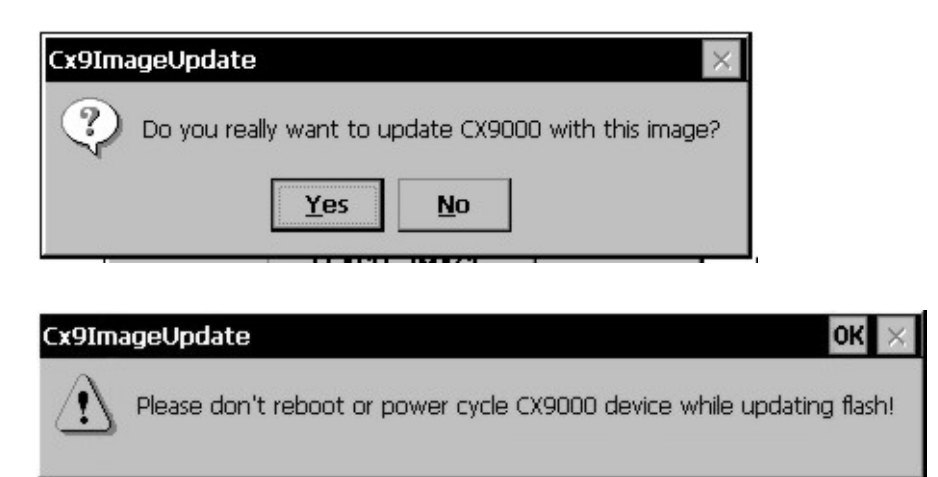

Der Fortschritt des Updates wird in dem Statusfeld an der Unterkante des Update-Tools dargestellt.

# **BECKHOFF**

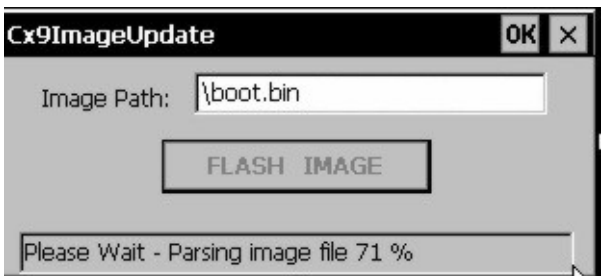

Wenn das Update abgeschlossen ist, steht folgende Meldung im Statusfeld:

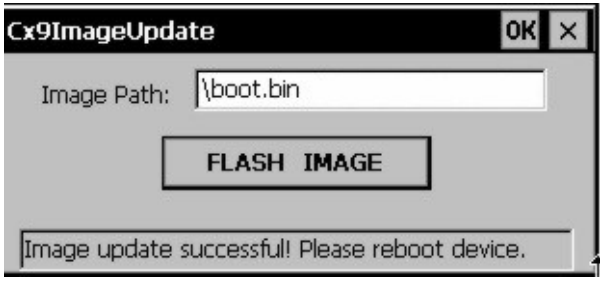

Das System kann nun neu gestartet werden, Nach dem Neustart folgt der letzte Schritt für das Update.

# **Imageserver auf einem Host PC**

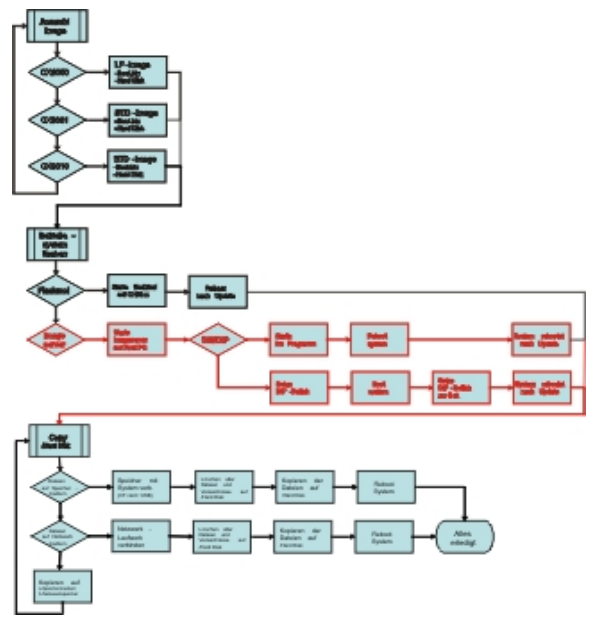

# **1. Vorbereiten des Image-Servers (einmalig)**

Um das Image auf dem Host-PC bereitzustellen werden folgende Komponenten benötigt:

- Zwei Skriptdateien "CxImgSrv\_HMI.bat" und "CxImgSrv\_LF.bat" Beachten Sie, dass der CX90x0 in verschiedenen Konfigurationen geliefert wird. Verwenden Sie nur das entsprechende Image (s.o.).
- Das Verzeichnis "\Tools" enthält den Image-Server: CxImageSrv.exe
- Im Verzeichnis "\Images" sind die Unterverzeichnisse HMI and LF angelegt. Sie enthalten das benötigte Image "Boot.bin". Dieses muss zusätzlich von dem FTP-Server geladen und in das entsprechende Verzeichnis kopiert werden. Gegebenen falls muss die Datei von "NK.BIN" in "Boot.bin" umbenannt werden.

# **2. Vorbereiten des CX90x0-Systems**

Vorbereiten des CX90x0 um in den "Boot-Strap Mode". Hier zu gibt es zwei Möglichkeiten:

Zunächst wird der DIP-Schalter erklärt:

- 1. Schalten Sie den CX90x0 ab und trennen sie es von der Stromversorgung.
- 2. Öffnen Sie das Batteriefach. Um es zu öffnen kann ein Schraubendreher zur Hilfe verwendet werden. (Vorsichtig Vorgehen um das Gerät nicht zu beschädigen.

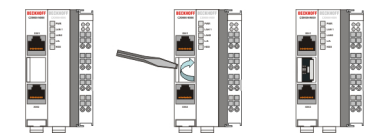

3. Ist die Klappe geöffnet, kann auf die vier DIP-Schalter zugegriffen werden. Sie befinden sich links von dem Batteriehalter. Im Normalbetrieb sind alle Schalter auf AUS gesetzt (alle Schalter sind in Stellung unten)

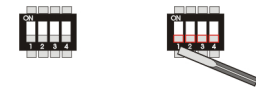

Um die Einstellung der Schalter zu ändern, sollte ein Schraubendreher mit kurzer Spitze verwendet werden (2,5 mm x 7,5 cm Länge und paralleler Spitze, Beckhoff Bestellnummer ZB8700). Die Spitze vorsichtig benutzen um das Gerät nicht zu beschädigen! Setzen Sie den DIP-Schalter 3 auf ON (Schalter 3 auf Schalterstellung oben.

Falls die DIP-Schalter mit einer Folie geschützt sind, müssen Sie diese Folie mit dem Schraubendreher durchstoßen.

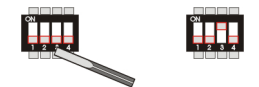

Starten eines Programms, das den CX90x0 in den "Boot-Strap Mode" versetzt.

Alternativ kann der Administrator des CX-Systems ein Hilfsprogramm auf den CX90x0 laden und um das System in den "Boot-Strap Mode" zu versetzen. Dazu muss das Programm zunächst vom BECKHOFF FTP-Server geladen werden. Steht kein USB am CX90x0-System zur Verfügung, so kann das Hilfsprogramm via ftp auf das System kopiert werden. Mit Hilfe des CERHOST-Tools wird eine Verbindung zum CX-System hergestellt. Dann wird der der FTP-Server auf dem CX, wenn er nicht bereits aktiviert ist, über das CXConfig-Tool wie folgt aktiviert:

# **BECKHOFF**

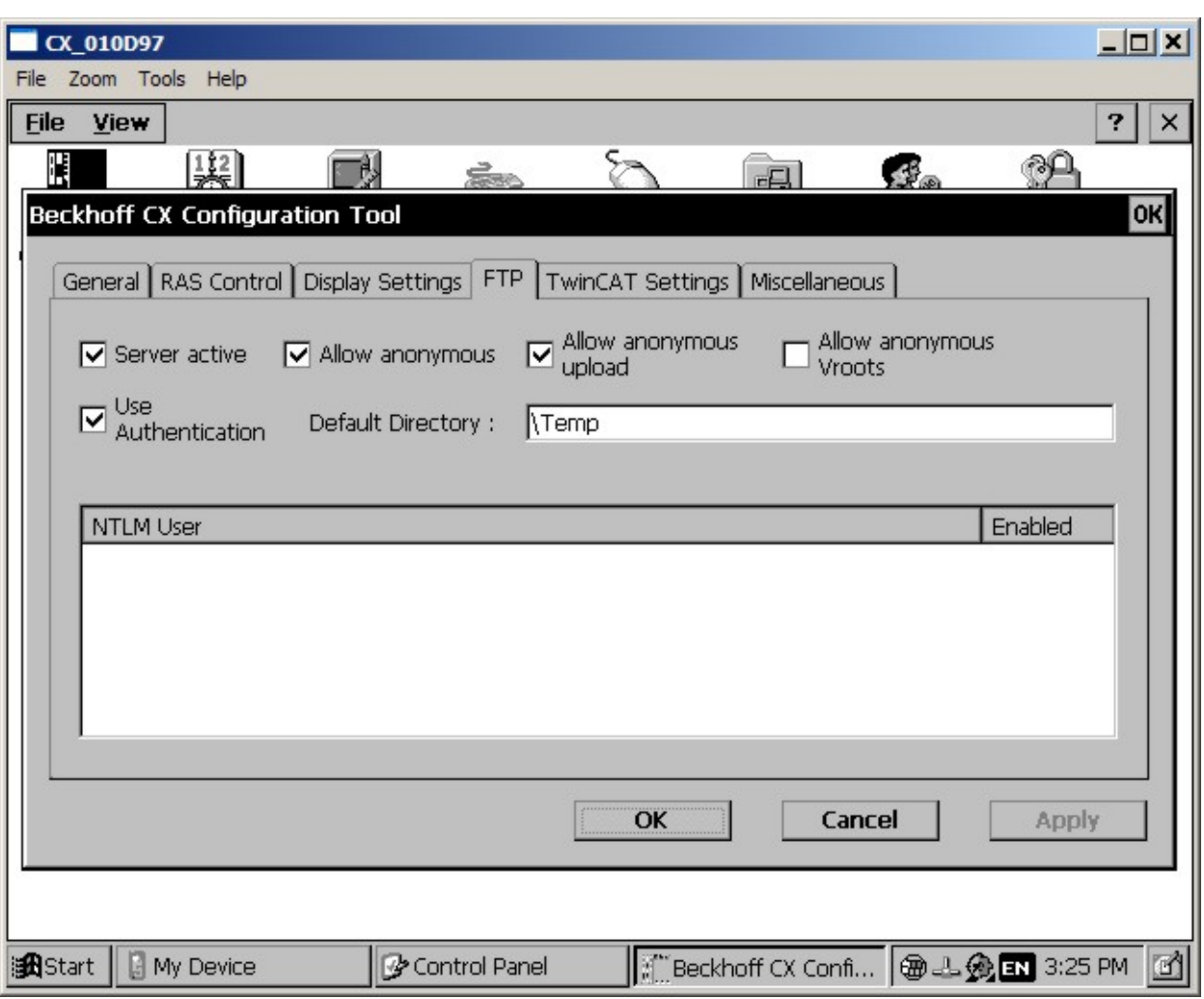

Es empfiehlt sich als Zielverzeichnis "\Temp" oder "\pubic" zu wählen, da diese Bereiche als RAM-Disk im Speicher und nicht im Flashbereich des Systems liegen. Zum Betrieb muss das System dann gebootet werden - folgen Sie einfach den Anweisungen auf dem Bildschirm. Nach dem Neustart des CX90x0 kann über den Explorer einfach die Datei auf den CX kopiert werden:

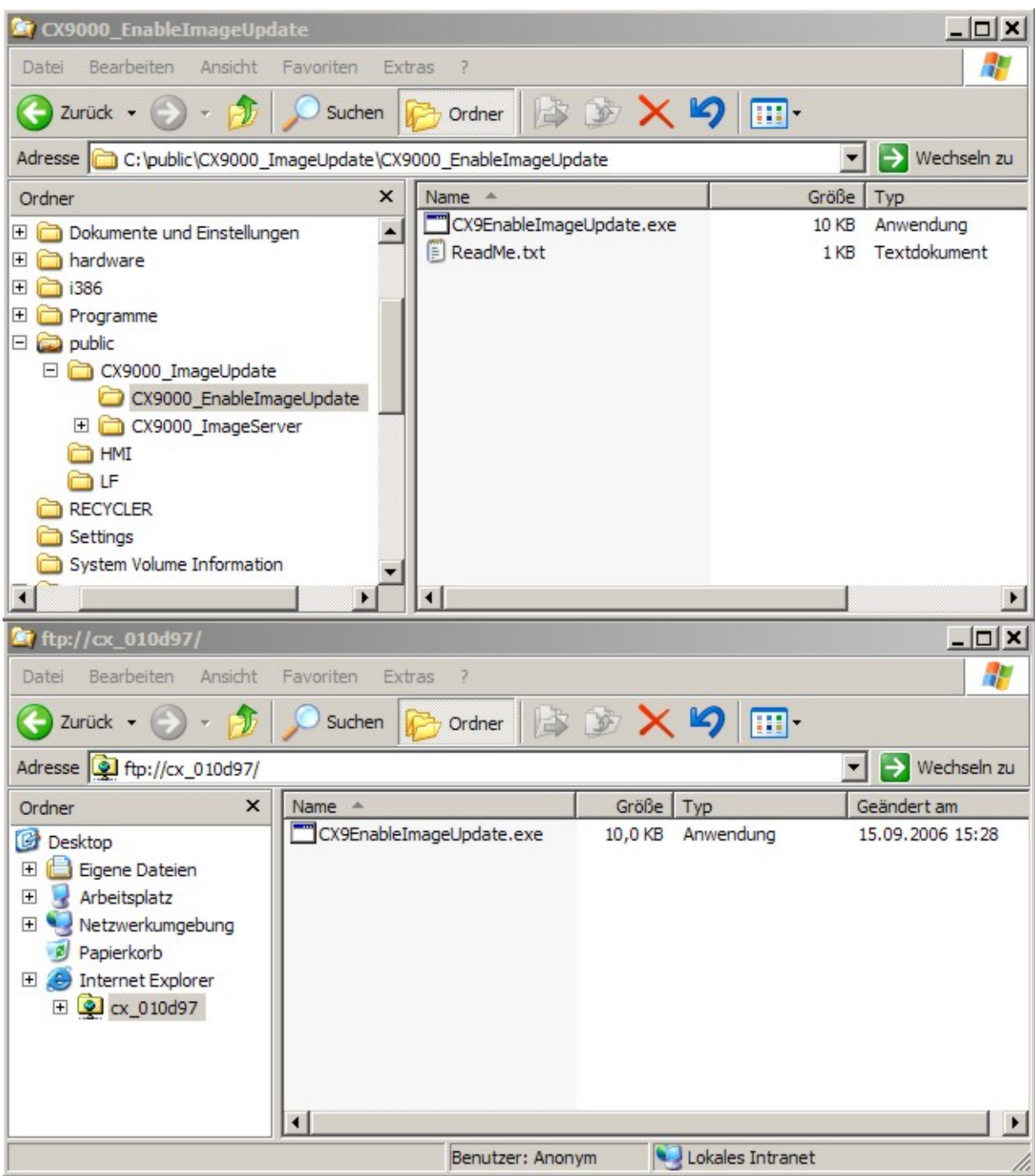

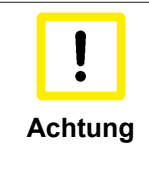

#### **CERHOST starten**

Über CERHOST kann das Programm per Doppelklick auf dem CX90x0 gestartet werden. Es darf aber nur gestartet werden, wenn ein Image-Server (s.o.) UND ein korrektes Image vorliegen. Der CX90x0 ist jetzt solange nicht als PLC einsetzbar bis ein Update erfolgt ist! Das Rücksetzen des Modus erfolgt hierbei automatisch nach erfolgtem Update.

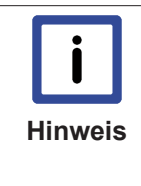

#### **Image-Server**

Der Image-Server regiert auf Anfragen aus dem gesamten Netzwerk entgegen. An jeden CX90x0 in dem Netzwerk, der Image-Anfragen sendet wird das in dem Server angewählte Image gesendet. Zwei Lösungen, die sicherstellen, dass nur der gewünschte CX90x0 ein Update erhält werden am Ende dieses Abschnitts beschrieben.

# RECKHOFF

# **4. Starten des Image-Servers**

Starten des Image-Server auf dem Host-PC :

• starten Sie das richtige Skript "CxImgSrv\_HMI.bat" oder "CxImgSrv\_LF.bat" (entsprechend dem gewünschten Image)

Das Skript öffnet eine Kommando-Shell und zeigt:

**"Waiting for download request..."**

#### **5. Schritte die während des Update ablaufen**

Starten Sie den CX90x0 oder booten Sie das System neu (bei Software-Umschaltung) via "Suspend" um die Update-Prozedur zu beginnen. Die folgenden Schritte laufen automatisch ab. Sie werden hier beschrieben, damit der Anwender den Prozess verfolgen kann.

• Initial Phase:

Der CX90x0 sendet Anfragen an den Image-Server. Dabei wird die Anfrage an das gesamte Netzwerk gesendet.

• Download Phase :

Der Image-Server zeigt die Nachricht an, dass ein CX90x0 System ein Image erwartet und sendet das Image an den CX90x0.

Die Nachricht hat die Form:

#### **Boot image request from device CX90x0\_BA23 Working directory is Image\HMI Calling TFTP.exe -i <CX90x0-IP> PUT boot.bin**

Bei CX90x0 beginnt die HDD Led zu leuchten: Das CX90x0-System löscht das alte System und kopiert das neue System in den internen Speicher.

- Reorganisation Phase : Der Image-Server zeigt an, dass das Image vollständig übertragen ist und ist bereit auf weitere Anfragen zu reagieren.
- Beim Host-PC : Schließen Sie die Kommando-Shell. (Drücken Sie <CTRL> + <c> oder Schließen sie das Fenster)
- Rücksetzen des System in den "Operation mode", damit beim Neustart nicht ein erneutes Update ausgeführt wird.

Setzen Sie den DIP-Schalter 3 zurück auf OFF (Schalterstellung unten) sobald der Image-Server die vollständige Übermittlung meldet und schließen Sie die Abdeckung.

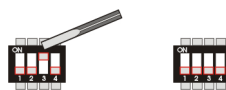

#### **Hinweise zur Netzwerkkonfiguration:**

• Der Image-Server reagiert auf Anfragen aus dem gesamten Netzwerk. Jeder CX90x0 im Netzwerk, der eine Anfrage sendet wird bedient.

Zwei Lösungen um gezielt nur das gewünschte CX90x0-System mit einem neuen Image zu versorgen und nicht andere CX90x0-Systeme sind:

1a.

Verwenden eines Subnetzwerks (z.B. über eine zweite Netzwerkkarte im Host-PC)

oder

 $1<sub>b</sub>$ 

Verbinden des Host-PCs direkt mit dem CX90x0 ohne Zugang zum Firmennetzwerk.

#### **Alternative**

#### 2.

Der Image-Server kann so konfiguriert werden, dass der CX direkt an einer bestimmten IP-Adresse für ein Image anfragt.

Schritt 1 : verbinden Sie den CX90x0 mit dem PC und ermitteln Sie die IP-Adresse des Image-Server (z.B. 192.16.18.123)

Schritt 2 : Editieren Sie das Skript-File und fügen Sie die IP-Adresse der Kommandozeile hinzu . (Beispiel : Tools\CxImageSrv Images\HMI 192.16.18.123 )

Schritt 3 : Fahren Sie mit der Update-Prozedur fort in dem Sie den CX90x0 im "Boot-Strap Mode" starten. Jetzt wird der CX direkt vom Server mit der IP-Adresse (Beispiel: 192.16.18.123 ) die Images laden.

## **Installation der neuen Konfigurationsdaten auf der Harddisk**

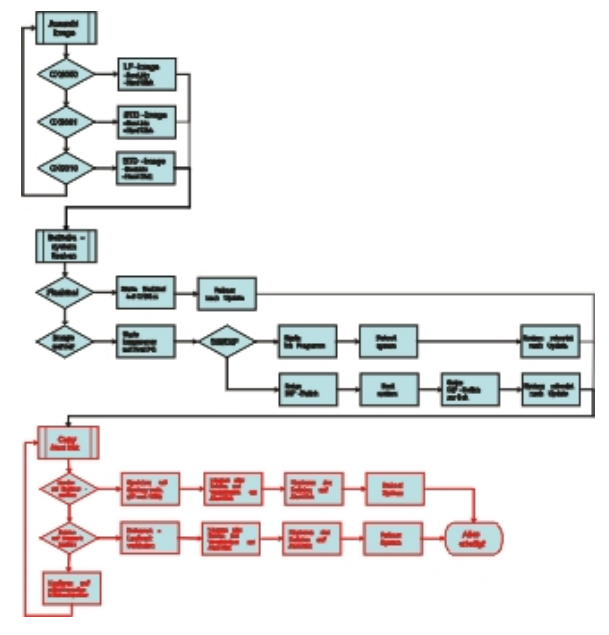

*Abb. 1: update\_schritt3*

Damit das neue Image richtig funktioniert, müssen noch die neuen Konfigurationsdaten und Programme auf die Hard Disk kopiert werden. Dazu kann können entweder die Daten über ein USB-Speichermedium oder über ein Netzwerk auf das Gerät übertragen werden können. Als Speichermedien kann eine CF-Karte (in Verbindung mit CX9000-A001) oder ein USB-Stick (CX9000-N010 oder CX9000-N070) dienen. Stehen die Schnittstellen nicht zur Verfügung, so muss auf ein Netzwerklaufwerk zurück gegriffen werden (siehe oben). Sind die Daten auf dem CX-Gerät verfügbar, kann mit dem Löschen der alten "Hard Disk" begonnen werden.

Es müssen alle Dateien auf /Hard Disk gelöscht werden. Dazu müssen im Explorer die Dateien markiert und gelöscht werden. Dateien die sich dabei nicht löschen lassen, können umbannt werden.

Sind alle Dateien gelöscht oder umbenannt, können die neuen Dateien aus dem Ordner "Hard Disk" nun auf den internen Speicher in das Verzeichnis "\Hard Disk" kopiert werden.

Sind alle Dateien kopiert muss das System neu gebootet werden. Die Umbenannten Dateien können jetzt gelöscht werden.

Das Update ist abgeschlossen.

# **7.2 Zubehör**

# **Compact Flash Karten**

Bestellnummer bei der Erstbestellung der Karten (statt 128-MB Compact Flash Karten)

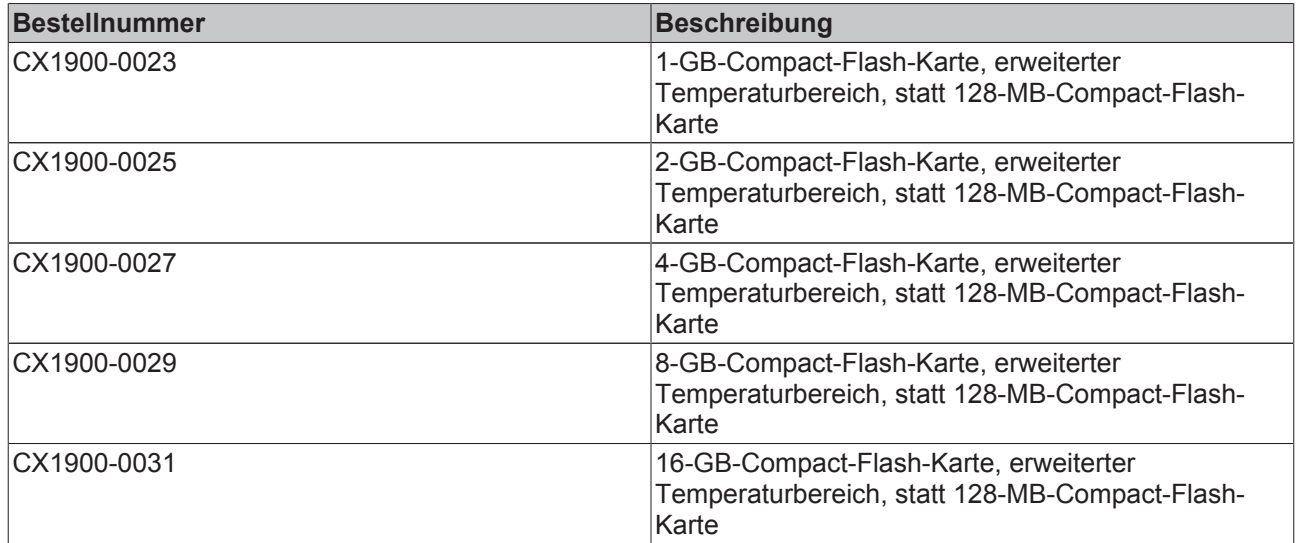

Bestellnummer bei der Bestellung von Ersatzkarten

| <b>Bestellnummer</b> | <b>Beschreibung</b>                                          |
|----------------------|--------------------------------------------------------------|
| CX1900-0022          | 128-MB-Compact-Flash-Karte, erweiterter<br>Temperaturbereich |
| CX1900-0024          | 1-GB-Compact-Flash-Karte, erweiterter<br>Temperaturbereich   |
| CX1900-0026          | 2-GB-Compact-Flash-Karte, erweiterter<br>Temperaturbereich   |
| CX1900-0028          | 4-GB-Compact-Flash-Karte, erweiterter<br>Temperaturbereich   |
| CX1900-0030          | 8-GB-Compact-Flash-Karte, erweiterter<br>Temperaturbereich   |
| CX1900-0032          | 16-GB-Compact-Flash-Karte, erweiterter<br>Temperaturbereich  |

*Tab. 11: Formatierung einer Compact-Flash-Karte*

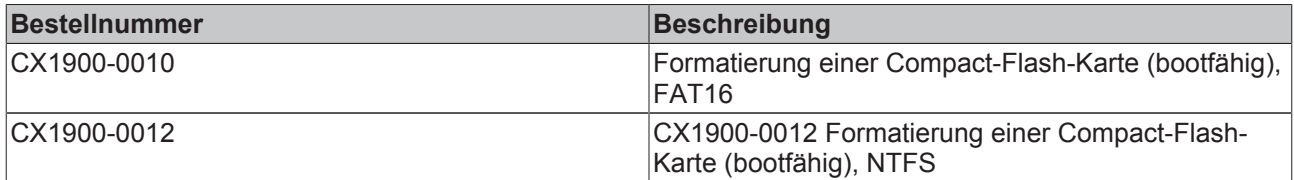

# **Stecker und Adapter**

*Tab. 12: DVI-zu-VGA passiver Adapter*

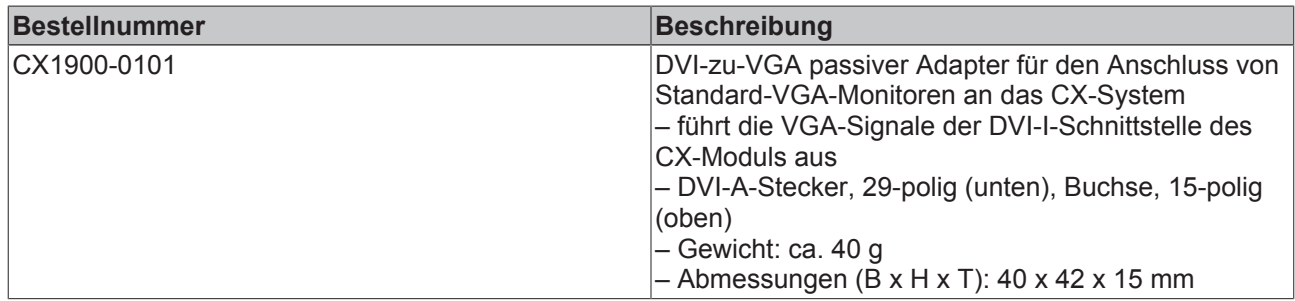

## **Ersatzbatterie**

*Tab. 13: Ersatzbatterie CX-Systeme*

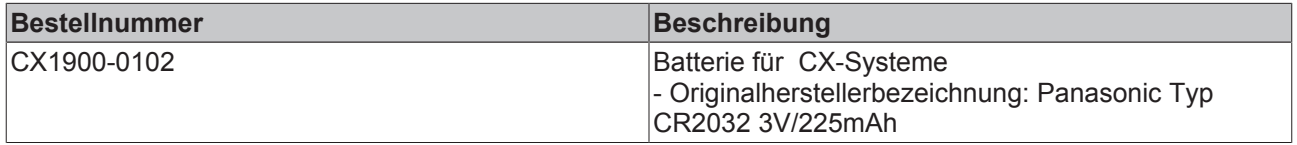

# **7.3 Zertifizierungen**

Prinzipiell sind alle Produkte der Embedded-PC-Familie CE, UL und GOST-R zertifiziert. Da sich aber die Produktfamilie ständig weiterentwickelt, kann hier keine Auflistung angegeben werden. Die aktuelle Auflistung der zertifizierten Produkte kann auf der Internetseite [www.beckhoff.de](http://www.beckhoff.de) unter Embedded-PC nachgelesen werden.

# **Erklärungen für USA und Canada**

## **FCC Approvals for the United States of America**

### **FCC: Federal Communications Commission Radio Frequency Interference Statement**

This equipment has been tested and found to comply with the limits for a Class A digital device, pursuant to Part 15 of the FCC Rules. These limits are designed to provide reasonable protection against harmful interference when the equipment is operated in a commercial environment. This equipment generates, uses, and can radiate radio frequency energy and, if not installed and used in accordance with the instruction manual, may cause harmful interference to radio communications. Operation of this equipment in a residential area is likely to cause harmful interference in which case the user will be required to correct the interference at his own expense.

# **FCC Approval for Canada**

## **FCC: Canadian Notice**

This equipment does not exceed the Class A limits for radiated emissions as described in the Radio Interference Regulations of the Canadian Department of Communications.

# **7.4 Support und Service**

Beckhoff und seine weltweiten Partnerfirmen bieten einen umfassenden Support und Service, der eine schnelle und kompetente Unterstützung bei allen Fragen zu Beckhoff Produkten und Systemlösungen zur Verfügung stellt.

# **Beckhoff Support**

Der Support bietet Ihnen einen umfangreichen technischen Support, der Sie nicht nur bei dem Einsatz einzelner Beckhoff Produkte, sondern auch bei weiteren umfassenden Dienstleistungen unterstützt:

- Support
- Planung, Programmierung und Inbetriebnahme komplexer Automatisierungssysteme
- umfangreiches Schulungsprogramm für Beckhoff Systemkomponenten

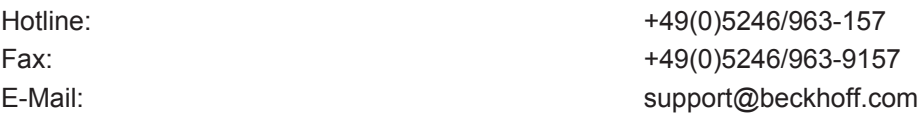

## **Beckhoff Service**

Das Beckhoff Service-Center unterstützt Sie rund um den After-Sales-Service:

- Vor-Ort-Service
- Reparaturservice
- Ersatzteilservice
- Hotline-Service

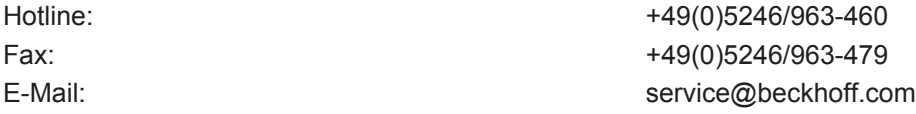

Weitere Support- und Serviceadressen finden Sie auf unseren Internetseiten unter <http://www.beckhoff.de>.

#### **Beckhoff Firmenzentrale**

Beckhoff Automation GmbH & Co. KG

Hülshorstweg 20 33415 Verl Deutschland

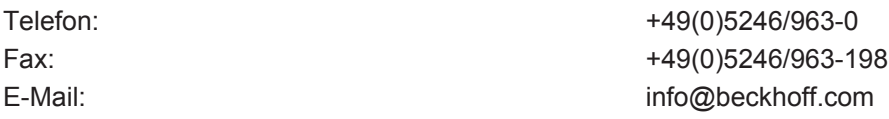

Die Adressen der weltweiten Beckhoff Niederlassungen und Vertretungen entnehmen Sie bitte unseren Internetseiten:

<http://www.beckhoff.de>

Dort finden Sie auch weitere [Dokumentationen](http://www.beckhoff.com/german/download/default.htm) zu Beckhoff Komponenten.